## **SONY**

# Linear PCM Recorder

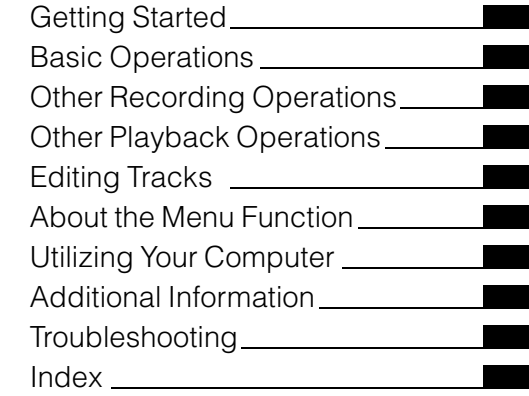

### PCM-M10/PCM-M10P

Operating Instructions

© 2009 Sony Corporation Printed in China Download from Www.Somanuals.com. All Manuals Search And Download.

- The recorded music is limited to private use only. Use of the music beyond this limit requires permission of the copyright holders.
- Sony is not responsible for incomplete recording/ downloading or damaged data due to problems of the PCM recorder or computer.
- Depending on the types of the text and characters, the text shown on the PCM recorder may not be displayed properly on device. This is due to:
	- The capacity of the connected PCM recorder.
	- The PCM recorder is not functioning normally.
	- Content information is written in the language or the character that is not supported by the PCM recorder.

### **Notice for users**

Program © 1999, 2000, 2001, 2002, 2003, 2004, 2005, 2006, 2007, 2008, 2009 Sony Corporation Documentation ©2009 Sony Corporation

All rights reserved. This manual or the software described herein, in whole or in part, may not be reproduced, translated or reduced to any machine readable form without prior written approval from Sony Corporation.

IN NO EVENT SHALL SONY CORPORATION BE LIABLE FOR ANY INCIDENTAL, CONSEQUENTIAL OR SPECIAL DAMAGES, WHETHER BASED ON TORT, CONTRACT, OR OTHERWISE, ARISING OUT OF OR IN CONNECTION WITH THIS MANUAL, THE SOFTWARE OR OTHER INFORMATION CONTAINED HEREIN OR THE USE THEREOF.

Sony Corporation reserves the right to make any modification to this manual or the information contained herein at any time without notice. The software described herein may also be governed by the terms of a separate user license agreement. This software is for Windows and cannot be used for Macintosh.

The supplied connecting cable is for the PCM-M10/ M10P linear PCM Recorder. You cannot connect other linear PCM recorders.

### **Table of Contents**

[Techniques for Better Recording ..............6](#page-5-0)

### **[Getting Started](#page-8-1)**

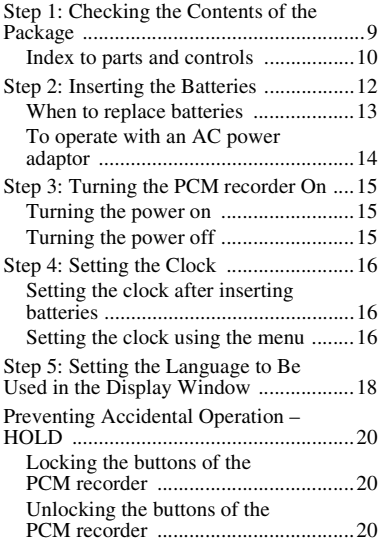

### **[Basic Operations](#page-21-1)**

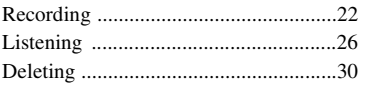

### **[Other Recording Operations](#page-31-1)**

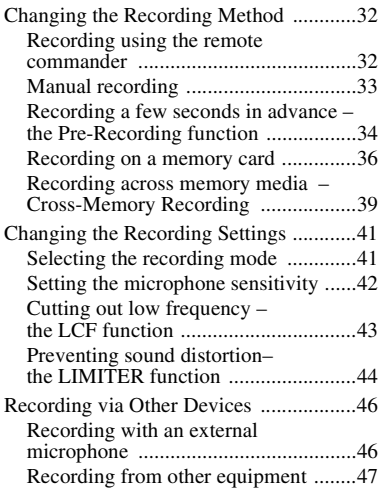

### **[Other Playback Operations](#page-48-1)**

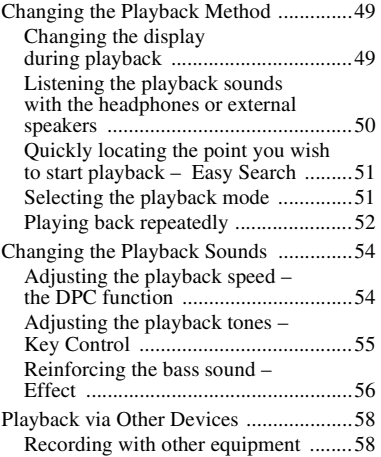

### **[Editing Tracks](#page-59-1)**

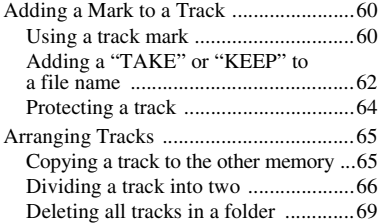

### **[About the Menu Function](#page-70-1)**

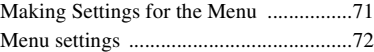

### **[Utilizing Your Computer](#page-82-1)**

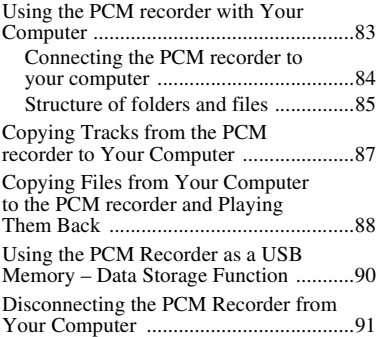

### **[Additional Information](#page-91-1)**

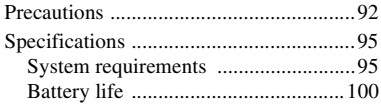

### **[Troubleshooting](#page-101-1)**

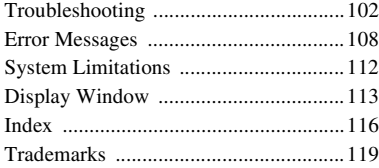

What you record is for personal enjoyment and use only. Copyright laws prohibit other forms of use without the permission of the copyright holders. The use of Memory Stick™ media for recording copyright-protected graphics or other data is limited to the restrictions specified under applicable copyright laws. Any use beyond those restriction is prohibited.

This product is compatible with Memory Stick Micro™ (M2™) media. M2™ is the abbreviated product name for a Memory Stick Micro™. In this booklet, M2™ is used to describe Memory Stick Micro™ media.

## <span id="page-5-0"></span>**Techniques for Better Recording**

The PCM-M10/M10P linear PCM recorder allows you to enjoy high-quality recording in a variety of situations. This section introduces easy recording setups for 6 typical music scenes.

### **For recording a solo acoustic guitar performance**

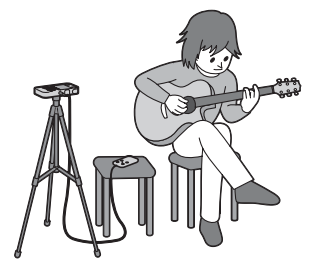

### **v<sup>\*</sup>** Tips for setup

- Use a tripod or other device to set the PCM recorder about 1 meter from the guitar.
- Set the PCM recorder so that its built-in microphones face the sound box of the guitar.
- To start, stop recording, or add track marks remotely, use the supplied remote commander.

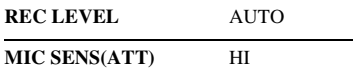

### **For recording a piano performance**

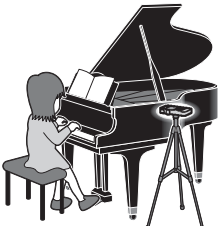

### $\ddot{Q}$  Tips for setup

- Use a tripod or other device to set the PCM recorder level with the piano keyboard.
- Set the PCM recorder approximately 1.5 meters from the piano.

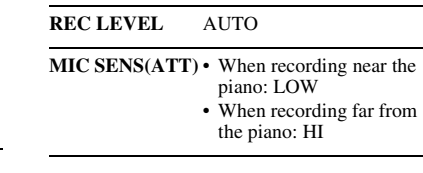

### **For recording a jazz trio performance**

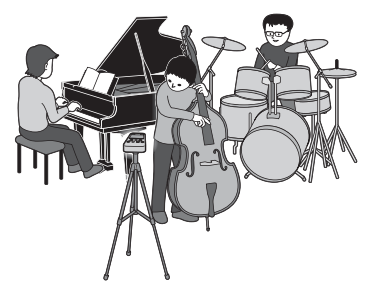

### $\ddot{Q}$  Tips for setup

- Use a tripod or other device to set the PCM recorder as close to the lead instrument as possible.
- While monitoring recording, move the PCM recorder to the position where volume levels from instruments are well-balanced.

#### **REC LEVEL** AUTO well-balanced

- **MIC SENS(ATT)**  When recording near the instrument: LOW
	- When recording far from the instrument: HI

### **For recording a band performance at a recording studio**

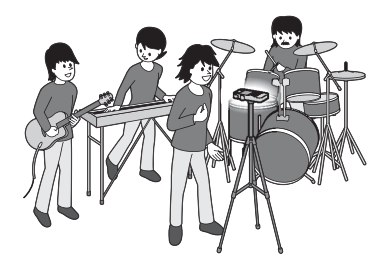

### z **Tips for setup**

- Use a tripod or other device to set the PCM recorder.
- Adjust the orientation and height of the PCM recorder, so that the built-in microphones face the vocalist.
- Adjust the positions of guitar amplifier and base amplifier so that their volume levels are

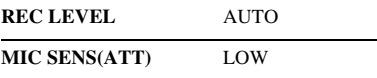

### **For recording an electronic piano performance via a line connection**

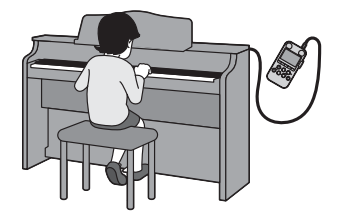

### z **Tips for setup**

- Connect the line output jack of an electronic piano to the LINE IN jack of the PCM recorder with a cable (not supplied).
- Adjust the recording level to the optimum with the REC LEVEL dial.

**REC LEVEL** MANUAL

**LIMITER** ON (menu setting)

**For recording a musical performance of large number of performers such as a children's chorus at a concert hall**

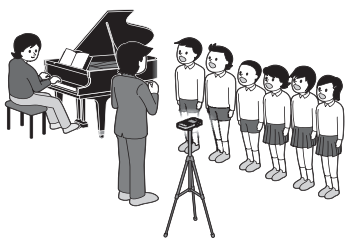

### z **Tips for setup**

- Set the PCM recorder as close to the conductor or to the stage as possible.
- Set the PCM recorder so that the built-in microphones face the performers.

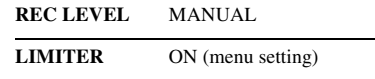

### $\ddot{Q}$  For better recording

- For the most natural and dynamic recording, manual recording is recommended. (Adjustment using the REC LEVEL dial is required.)
- To obtain the best recording results, perform a trial recording in advance.
- The PCM recorder provides a level guide function that displays an error message when an excessive recording level is detected during automatic recording.

### <span id="page-8-1"></span><span id="page-8-0"></span>**Getting Started**

### <span id="page-8-2"></span>**Step 1: Checking the Contents of the Package**

### **Linear PCM recorder (1)**

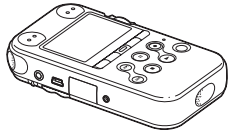

Remove the film on the display window before you use the PCM recorder.

### **Remote commander (1)**

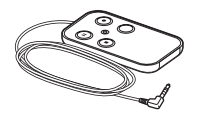

**USB connecting cable (1)**

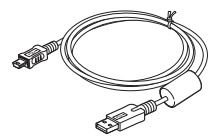

### **LR6 (size AA) alkaline batteries (2)**

### **Hand strap (1)**

### **Carrying pouch (1)**

### **Wind screen (PCM-M10P only)**

### **CD-ROM (2)**

- Sound Forge Audio Studio LE (1)
- Operating instructions as PDF files (1)

### **Operating Instructions**

"Sound Forge Audio Studio LE" is a software application that supports editing and CD creation on your computer. For an introduction to installation of the software, see the "Sound Forge™ Audio Studio LE Guide."

You are cautioned that any changes or modifications not expressly approved in this manual could void your authority to operate this equipment.

Download from Www.Somanuals.com. All Manuals Search And Download.

### <span id="page-9-0"></span>**Index to parts and controls**

### **Front**

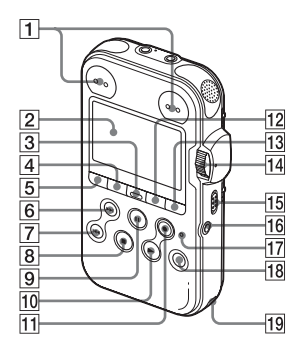

- $\boxed{1}$  Peak level L/R (-12 dB/OVER) indicators
- **2** Display window
- 3 DELETE button
- 4 MENU button
- $\boxed{5}$   $\boxed{\frown}$  (folder) button
- $\boxed{6}$   $\blacktriangleright$  FF/ $\blacktriangle$  (fast-forward/up) button
- **FR/**  $\nabla$  (fast-rewind/down) button
- $\boxed{8}$   $\blacksquare$  STOP button
- **9** II PAUSE button/indicator
- $10$   $\blacktriangleright$  PLAY/ENTER button/indicator\*
- $\boxed{11}$   $\bullet$  REC (record) button/indicator
- $\boxed{12}$   $\subseteq$  (repeat) A-B button
- 13 DISPLAY button
- 14 REC LEVEL (recording level) dial
- **15** POWER/HOLD switch
- 16 REMOTE jack
- 17 ACCESS indicator
- **18** T-MARK (track mark) button
- 19 Strap hole

### **Rear**

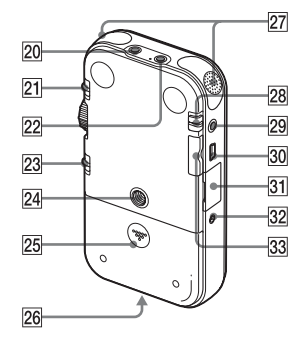

- 20 LINE IN (line input) jack
- 21 MIC SENS(ATT) (microphone sensitivity (attenuator)) HI/LOW (high/ low) switch
- 22  $\sim$  (microphone) jack (Plug In Power compatible)\*
- **10**GB Download from Www.Somanuals.com. All Manuals Search And Download.
- 23 REC LEVEL (recording level) MANUAL/AUTO switch
- 24 Hole for attaching the tripod (not supplied)
- 25 Battery compartment
- 26 Speaker (on the basement)
- $\sqrt{27}$  Built-in microphones (stereo)
- 28 DPC (SPEED CTRL) (speed control) ON/OFF switch
- **29**  $\bigcap$ /LINE OUT (headphone/line output) jack
- $\overline{30}$   $\leftarrow$  USB connector
- 31 M2™/microSD memory card slot
- 32 DC IN 3V jack
- **33** VOLUME (volume)  $+$  \*/– button
- \* These buttons and jack have a tactile dot. Use it as a reference point for operations, or to identify each terminal.

#### **Remote commander (supplied)**

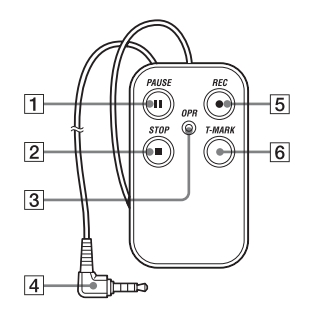

- **1** II PAUSE button<br>2 STOP button
- **2** STOP button<br>**3** OPR (Operation
	- OPR (Operation) indicator
- $\boxed{4}$  Connecting plug<br> $\boxed{5}$   $\bullet$  REC button
	- $\bullet$  REC button
- 6 T-MARK (track mark) button

## <span id="page-11-0"></span>**Step 2: Inserting the Batteries**

**1** Slide and lift the battery compartment lid in the direction of the arrow.

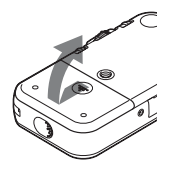

**2** Insert the two supplied LR6 (size AA) alkaline batteries into the battery compartment, and then close the lid.

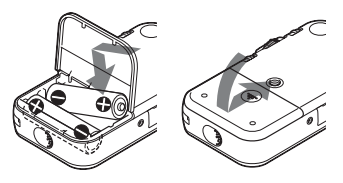

Be sure to insert the batteries with the  $\Theta$ and  $\Theta$  ends in the right position.

#### **If the battery compartment lid is detached**

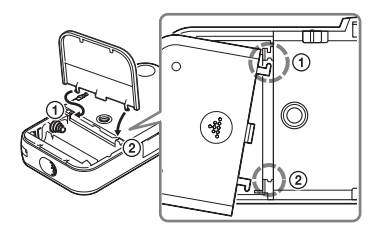

If you drop the PCM recorder or handle it roughly, the battery compartment lid may become detached.

If this occurs, insert a projected part at one end of the battery compartment lid into the opening on the PCM recorder  $(1)$ , and then align the other projected part of the lid along the slit of the PCM recorder  $(Q)$  as illustrated above. Then stand up the lid and push it down until the lid is attached to the PCM recorder.

### **When using rechargeable batteries**

You can use rechargeable batteries with the PCM recorder. To use rechargeable

batteries, select "NiMH Battery" in the "Battery Setting" submenu of the "Detail Menu." With this setting, the battery remain indicator for the rechargeable batteries will be displayed more precisely. [See "Making Settings for the Menu" on](#page-70-3)  [page 71.](#page-70-3)

### **Ö'** Tips

- Even if fully-charged rechargeable batteries are inserted, the battery indicator may not show the full status.
- Use a charger to recharge batteries at room temperatures.
- Use the following charger and rechargeable batteries for the PCM recorder:
	- Nickel metal hydride rechargeable battery: NH-AA-B2K
	- Quick battery charger for nickel metal hydride rechargeable batteries: BCG-34HS2K

### <span id="page-12-0"></span>**When to replace batteries**

When using batteries, the battery indicator on the display shows the battery condition.

### <span id="page-12-1"></span>**Battery remain indication**

 : "Low Battery Level" appears. Replace two old batteries with new ones soon.

### $\overline{\mathbf{r}}$

 : "Change Battery" appears and the PCM recorder will stop operation.

### **ζ<sup>\*</sup>** Tips

- Do not use manganese batteries for this PCM recorder.
- When replacing the batteries, tracks recorded are not deleted even when you remove the batteries.
- When replacing batteries, the clock continues moving for about 3 minutes after you remove the batteries.
- When replacing batteries, turn off the power of the PCM recorder.
- Do not mix different types of batteries.

### <span id="page-13-0"></span>**To operate with an AC power adaptor**

Insert a commercially-available applicable AC power adaptor securely into the DC IN 3V jack until it stops to the end.

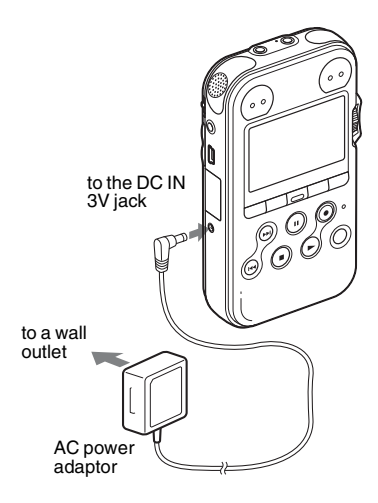

You can use an AC power adaptor that supports:

- Output voltage: DC3V
- Output current: 1A
- Polarity of the plug

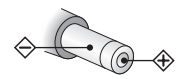

#### P **Note**

Operations of not all AC power adaptors are supported.

### <span id="page-14-0"></span>**Step 3: Turning the PCM recorder On**

### <span id="page-14-1"></span>**Turning the power on**

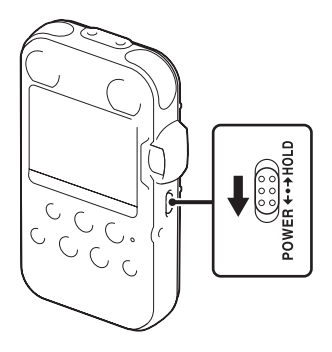

Slide the POWER/HOLD switch in the direction of "POWER" for more than 1 second. The PCM recorder is turned on, and an animation of "Accessing..." is displayed.

### <span id="page-14-2"></span>**Turning the power off**

Slide the POWER/HOLD switch in the direction of "POWER" for more than 2 seconds, and an animation of "See You!" is displayed.

### ነ<u>ζ</u>՝ Tips

- The PCM recorder is accessing memory while "Accessing..." appears on the display or the ACCESS indicator flashes. During this time, do not remove or insert batteries and do not disconnect a commerciallyavailable applicable AC power adaptor, or the USB connecting cable. Doing so may damage the data.
- Even if you do not use the PCM recorder, the batteries are consumed slightly. When you are not going to use the PCM recorder for an extend period of time, it is recommended that you turn the power off and remove the batteries.
- When the PCM recorder remains turned on and in the stop mode for about 10 minutes or longer, the window display turns off automatically and the PCM recorder enters the sleep mode. You can operate the PCM recorder by pressing a button.

### <span id="page-15-0"></span>**Step 4: Setting the Clock**

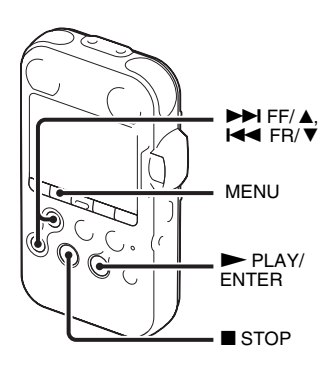

Recorded audio files (tracks) are named using the date and time of the clock. By setting the clock before recording, the recording's date and time will be correctly saved.

When the PCM recorder is turned on before the clock has been set, "Set Clock" appears on the display. Then the "Clock" display of the menu appears, and the year section flashes in the display window.

### <span id="page-15-1"></span>**Setting the clock after inserting batteries**

**1** Press  $\rightarrow$  FF/ $\land$  or  $\rightarrow$  FR/ $\lor$  to set the  $year$ , and then press  $\blacktriangleright$  PLAY/ENTER. Perform the same operations to set month, day, hour, and minute in sequence.

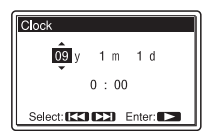

**2** Press ■ STOP to return to the stop mode display.

### <span id="page-15-2"></span>**Setting the clock using the menu**

While the PCM recorder is in the stop mode, you can set the clock using the menu.

**1** Select "Clock" in the menu in the stop mode.

1 Press MENU to enter the menu mode. The menu mode window will be displayed.

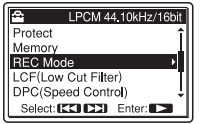

- 2) Press  $\blacktriangleright$  FF/  $\blacktriangle$  or  $\blacktriangleright$  FR/  $\nabla$  to select "Detail Menu," and then press  $\nightharpoonup$  PLAY/ENTER.
- 3 Press  $\blacktriangleright$  FF/ $\blacktriangle$  or  $\blacktriangleright$  FR/ $\ntriangleright$  to select "Clock," and then press  $\blacktriangleright$ PLAY/ENTER.

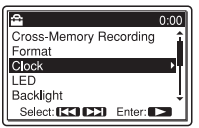

**2** Press  $\blacktriangleright$  FF/ $\blacktriangle$  or  $\blacktriangleright$  FR/ $\ntriangleright$  to select the date, and then press  $\blacktriangleright$  PLAY/ ENTER.

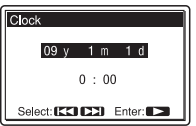

**3** Press  $\blacktriangleright$  FF/ $\blacktriangle$  or  $\blacktriangleright$  FR/ $\ntriangleright$  to set the year, and then press  $\blacktriangleright$  PLAY/ENTER. Perform the same operations to set month, day, hour, and minute in sequence.

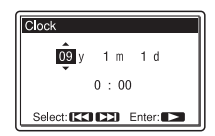

**4** Press ■ STOP to return to the stop mode display.

#### P **Notes**

- If you do not press a button within 1 minute of entering the clock setting data, the clock setting mode is cancelled and the window will return to the stop mode display.
- If you leave the PCM recorder for approximately 3 minutes or longer, with no batteries inserted, the clock is reset to the default settings. In this case, set the clock again.

### <span id="page-17-0"></span>**Step 5: Setting the Language to Be Used in the Display Window**

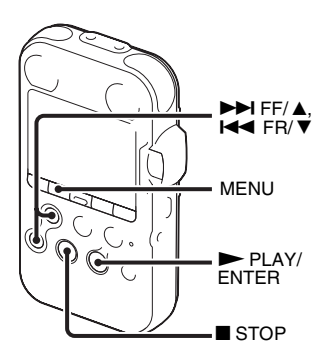

You can select the language to be used for tracks, menus, folder names, file names, etc. from 11 languages.

**1** Press MENU to enter the menu mode. The menu mode window will be displayed. **2** Press  $\blacktriangleright$  FF/ $\blacktriangle$  or  $\blacktriangleleft$  FR/ $\ntriangleright$  to select "Detail Menu," and then press  $\blacktriangleright$ PLAY/ENTERT.

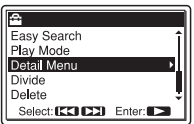

**3** Press  $\blacktriangleright \blacktriangleright$  FF/ $\blacktriangle$  or  $\blacktriangleright \blacktriangleleft$  FR/ $\ntriangleright \blacktriangleright$  to select "Language," and then press  $\blacktriangleright$  PLAY/ **ENTER** 

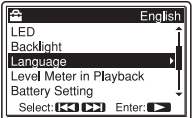

**4** Press  $\blacktriangleright$  FF/ $\blacktriangle$  or  $\blacktriangleright$  FR/ $\nblacktriangleright$  to select the language that you want to use, and then  $press$   $\blacktriangleright$  PLAY/ENTER.

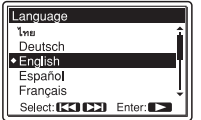

You can select the following languages.

Deutsch (German), English, Español (Spanish), Français (French), Italiano (Italian), Русский (Russian), 日本語 (Japanese), 한국어 (Korean), 简体中文 (Chinese), 繁體中文 (Chinese), (Thai).

**5** Press **x** STOP to return to the stop mode display.

### <span id="page-19-0"></span>**Preventing Accidental Operation – HOLD**

### <span id="page-19-1"></span>**Locking the buttons of the PCM recorder**

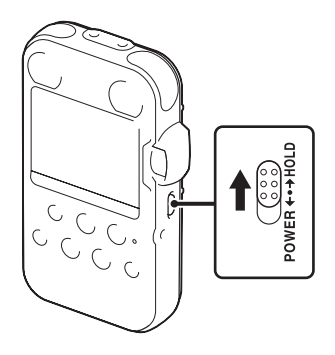

Slide the POWER/HOLD switch in the direction of "HOLD." "HOLD" will appear for approximately 3 seconds and all the functions of the buttons of the PCM recorder are locked.

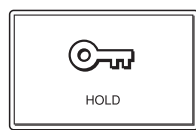

### <span id="page-19-2"></span>**Unlocking the buttons of the PCM recorder**

Slide the POWER/HOLD switch towards the center so that all buttons will be unlocked.

### **Note**

When the HOLD function is activated during recording, all the functions of the buttons of the PCM recorder are locked to prevent accidental operation. To stop recording, cancel the HOLD function first.

### z **Tip**

Even if the HOLD function is activated, you can start, pause, or stop recording, or add track marks by using the remote commander connected to the PCM recorder.

Getting Started **21**GBGetting Started

### <span id="page-21-1"></span><span id="page-21-0"></span>**Basic Operations**

### <span id="page-21-2"></span>**Recording**

### P **Note**

Before making a recording, turn on the power of the PCM recorder.

### **Selecting a folder**

01 02/28 FOLDER01 021 02/28 FOLDER02 • 03 02/28 FOLDER03 04 02/28 FOLDER04 051 02/28 FOLDER05 Select: ECHEER Enter: E

**1** Press  $\Box$  to display the folder selection window in the stop mode.

**2** Press  $\blacktriangleright$  FF/ $\blacktriangle$  or  $\blacktriangleright$  FR/ $\ntriangleright$  to select the folder in which you want to record tracks ( $\Box$  FOLDER01-10). When you purchase the PCM recorder, there are 10 folders already available.

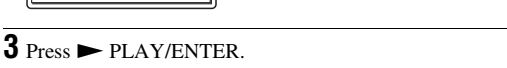

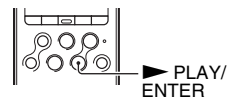

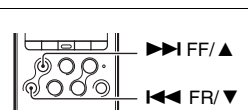

### **Starting recording (automatic recording)**

**1** Set the REC LEVEL switch to "AUTO," and press  $\bullet$  REC in the stop mode to enter the recording standby mode.

The  $\bullet$  REC indicator lights in red and the II PAUSE indicator flashes in orange (Recording Standby mode). When you select "AUTO," the recording level will be adjusted automatically.

The REC LEVEL dial adjustment is enabled when you select "MANUAL."

You can change the microphone sensitivity with the MIC SENS(ATT) switch.

**2** Turn the built-in microphones in the direction of the source to be recorded, and press II PAUSE, or  $\blacktriangleright$  PLAY/ENTER.

Recording starts. The new track will be recorded at the end in the selected folder.

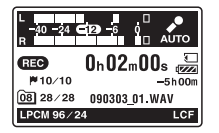

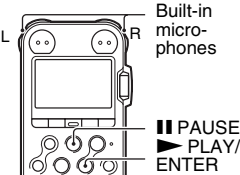

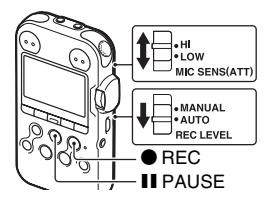

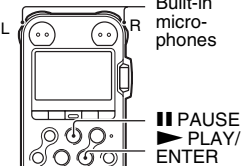

### **To stop recording**

 $Press \blacksquare$  STOP. The ACCESS indicator flashes in orange and the PCM recorder stops at the beginning of the current recording.  $\left|\n\begin{array}{c}\n\sqrt{QQ^2}\n\end{array}\right|$  STOP

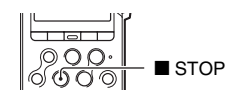

#### **Note while accessing**

The PCM recorder is recording data and saving it in memory when the ACCESS indicator flashes in orange. While the PCM recorder is accessing data, do not remove the batteries, plug or unplug an AC power adaptor or connecting cables. Doing so may damage the data.

### **Other operations**

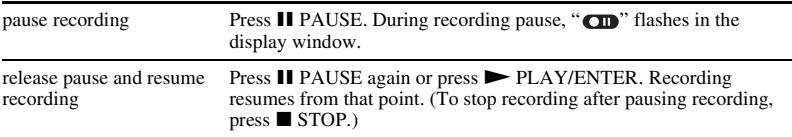

### z **Tips**

- You can record up to 99 tracks in each folder.
- When an excessive recording level (exceeding  $-1$  dB) is detected during the recording standby mode, the peak level L/R OVER indicators light in red and the following level guide is displayed. You may solve the problem by moving the PCM recorder far from the sound source, or setting the MIC SENS(ATT) switch to "LOW." If the problem persists, use manual recording [\(page 33\)](#page-32-1).

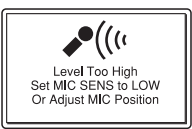

- When a memory card is being inserted, you can continue recording a track by changing the folder to save the track from the internal memory to the memory card automatically after the internal memory is full (Cross-Memory Recording)[\(page 39](#page-38-1)).
- When you connect the supplied wired remote commander to the PCM recorder, you can also press  $\bullet$  REC, II PAUSE, and  $\bullet$  STOP on the remote commander to perform recording operations.
- Before you start recording, we recommend you make a trial recording first.

### P **Notes**

- Operating or touch noises may be recorded if an object, such as your finger, etc., accidentally rubs or scratches the PCM recorder during recording.
- You do not need to press and hold  $\bullet$  REC while recording.
- Before making a recording, be sure to check the battery indicator [\(page 13\)](#page-12-1).
- In automatic recording, the REC LEVEL dial adjustment and the LIMITER setting will not work.

### **Listening the recording with headphones (not supplied) – Monitoring**

If you connect headphones (not supplied) to the  $\Omega$ /LINE OUT (headphone/line output) jack, you can monitor the recording. You can adjust the monitoring volume by pressing VOLUME +/–, but the recording level is fixed.

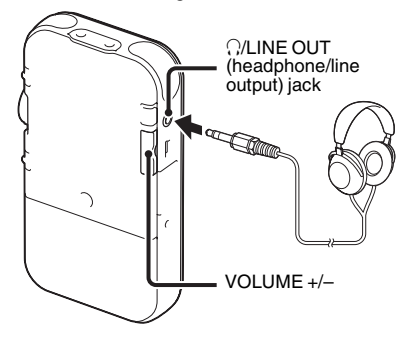

#### P **Note**

Make sure that "Audio Out" in the menu is set to "Headphones." If "LINE OUT" is selected, do not connect headphones; the playback sound from the headphones will be very loud.

The "Audio Out" in the menu is set to "Headphones," when you purchase the PCM recorder ([page 58\)](#page-57-2).

### <span id="page-25-0"></span>**Listening**

### P **Note**

Before the playback starts, turn on the power of the PCM recorder.

### **Before you start playback**

Connect headphones (not supplied) to the  $\Omega/LINE$  OUT (headphone/line output) jack for better playback sound.

### P **Note**

Make sure that "Audio Out" in the menu is set to "Headphones." If "LINE OUT" is selected, do not connect headphones; the playback sound from the headphones will be very loud.

The "Audio Out" in the menu is set to "Headphones," when you purchase the PCM recorder [\(page 58\)](#page-57-2).

### **To start playback**

**1** Press  $\Box$  in the stop mode.

**2** Press  $\blacktriangleright$  FF/ $\blacktriangle$  or  $\blacktriangleright$  FR/ $\nblacktriangleright$  to select the folder.

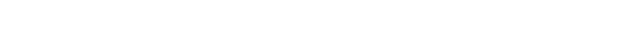

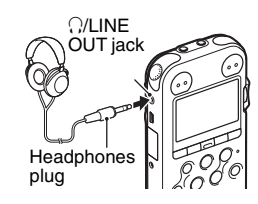

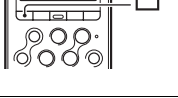

 $\blacktriangleright\blacktriangleright$ i FF/ $\blacktriangle$ **IKK** FR/V

### $3$  Press  $\blacktriangleright$  PLAY/ENTER.

**4** Press  $\blacktriangleright$  FF/ $\blacktriangle$  or  $\blacktriangleright$  FR/ $\ntriangleright$  to select the track you want to play.

#### 081 02/28 SWEETESTLOVE.M MP3 320k LIM LC  $5$  Press  $\triangleright$  PLAY/ENTER.

 $0 h 00 m 00 s$ 

J Sweetest Love **2 Karl & Paul** 

o

Playback will start soon, and the  $\blacktriangleright$  PLAY/ENTER indicator will light in green. (When "LED" is set to "OFF" in the menu ([page 79](#page-78-0)), the indicator does not light.)

**6** Press VOLUME +/– to adjust the volume.

 $-5h00$ 

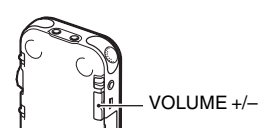

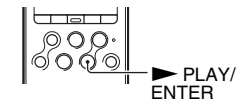

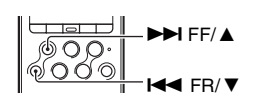

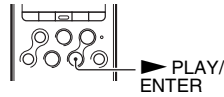

### **To stop playback**

 $Preses$   $STOP$ The PCM recorder stops at the current position. To resume playback from that point,  $press$   $\blacktriangleright$  PLAY/ENTER.

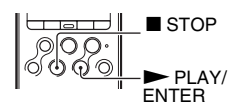

### **Other operations**

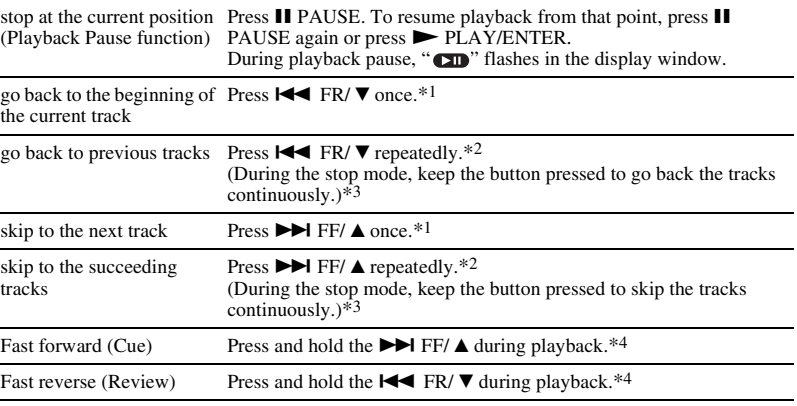

\*1 When a track mark is set, the PCM recorder goes backward or forward to the track mark before or after the current point.

\*2 These operations are for when "Easy Search" is set to "OFF" (page [77\)](#page-76-0).

\*3 In the continuous searching mode, the PCM recorder does not locate track marks.

\*4 If you press and hold the button, the PCM recorder goes forward or backward slowly at first, and then at gradually higher speed.

Basic Operations

### z **Quickly locating the point you want to start playback (Easy Search)**

By setting "Easy Search" to "ON" in the menu, you can go back approximately 3 seconds by pressing  $\blacktriangleleft$  FR/ $\nabla$ , or advance approximately 10 seconds during playback by pressing  $\blacktriangleright$  FF/  $\triangle$  [\(page 51\)](#page-50-2).

### **Tracks that the PCM recorder can play back**

In addition to the tracks that the PCM recorder has recorded as LPCM (WAV) or MP3 files, the PCM recorder can play back WMA, AAC-LC (m4a), MP3, and LPCM (WAV) files copied from your computer or other external device.

### **To select a folder**

The PCM recorder saves the tracks it has recorded and the files copied from your computer or other external device in the following folder structure. There are two types of folders, which can be distinguished by the folder indicators in the display window as follows:

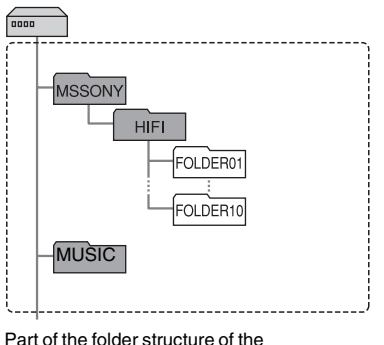

internal memory

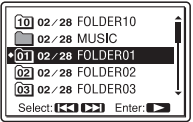

Folder selection window

- $\Box$ : Folder for tracks recorded using the PCM recorder (FOLDER01-FOLDER10) (They have already been made when you purchase the PCM recorder.)
- $\Box$ : Folder copied from a computer (These folders are displayed when music files have been copied from a computer.)

### <span id="page-29-0"></span>**Deleting**

### P **Notes**

- Once a track has been deleted, you cannot retrieve it.
- Before deleting the track, turn on the power.

### <span id="page-29-1"></span>**Selecting a track and deleting it**

**1** Select the track you want to delete when the PCM recorder is in the stop or playback mode.

### **2** Press DELETE.

"Delete?" appears with the track title.

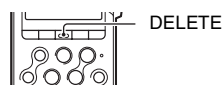

 $\blacktriangleright$ I FF/A

**144 FR/ V** 

**3** Press  $\blacktriangleright$  FF/ $\blacktriangle$  or  $\blacktriangleright$  FR/ $\ntriangleright$  to select "Execute."

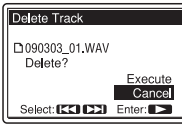

### $4$  Press  $\blacktriangleright$  PLAY/ENTER.

"Deleting..." appears in the display window and the selected track will be deleted.

When a track is deleted, the remaining tracks will advance so that there will be no space between tracks.

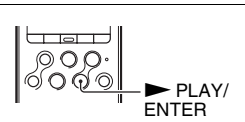

Select "Cancel" in step 3 of ["Selecting a track and deleting](#page-29-1)  [it,](#page-29-1)" and then press  $\blacktriangleright$  PLAY/ENTER.

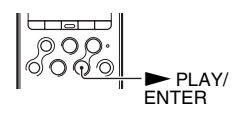

### **Deleting another track**

Proceed with the steps 1 through 4 in "[Selecting a track and deleting it.](#page-29-1)"

### **Deleting a part of a track**

Use the Divide function in the menu to divide a track into two first, one you want to delete and the other you do not want to delete. Then proceed with the steps 1 through 4 in ["Selecting](#page-29-1)  [a track and deleting it.](#page-29-1)"

### <span id="page-31-1"></span><span id="page-31-0"></span>**Other Recording Operations**

### <span id="page-31-2"></span>**Changing the Recording Method**

### <span id="page-31-3"></span>**Recording using the remote commander**

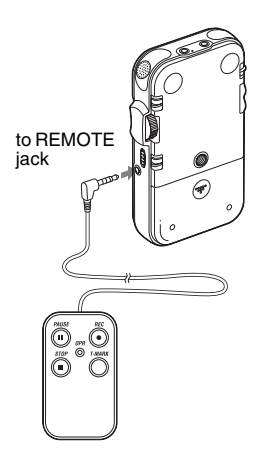

recording, pausing and stopping recording, and adding track marks.

You can operate the PCM recorder even while it is in the hold state.

#### **Ü** Using the remote commander for **better recorded sound**

- By operating the PCM recorder using the remote commander, you can prevent the PCM recorder from picking up noises which may be caused by accidentally pressing a button, touching the case, or holding the PCM recorder.
- By placing the PCM recorder at the most suitable position for recording (e.g. at the center of multiple players, or near the stage), and by starting and stopping recording remotely, you can obtain a more lively and natural stereo sound recording.

You can use the supplied wired remote commander to perform recorder operations remotely. Insert the remote commander plug securely into the REMOTE jack. Press the appropriate buttons on the remote commander to perform operations such as

### <span id="page-32-1"></span><span id="page-32-0"></span>**Manual recording**

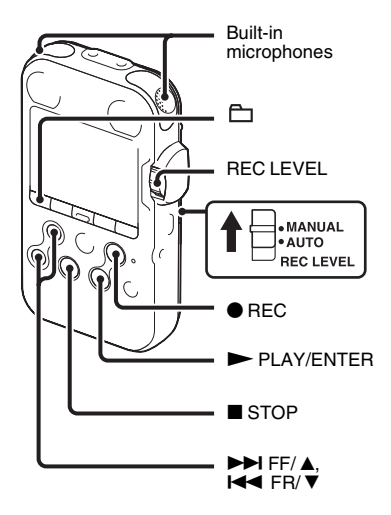

When you set the REC LEVEL switch to "MANUAL," you can adjust the recording level manually, according to the sound source. If necessary, you can also utilize the "LIMITER" ([page 44\)](#page-43-0) and "LCF(Low Cut Filter)" ([page 43\)](#page-42-0) in the menu to reduce sound distortion.

### **1** Set the REC LEVEL switch to "MANUAL."

### **2** Select a folder.

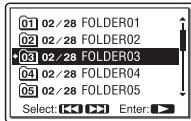

### $3$  Press  $\bullet$  REC.

The PCM recorder enters the recording standby mode. When the microphones pick up sound, the level meter in the display window moves.

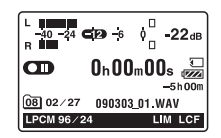

**4** Adjust the recording level with the REC LEVEL dial.

You can check the recording level with both the peak meter of the display window and the peak level indicators. Adjust the level closer to –12 dB, into a range that is appropriate for your sound source.

If the peak level OVER indicator lights in red when the recording level exceeds  $-1$  dB, or " **OVER** " appears on the display window, distortion may occur. Reduce the recording level.

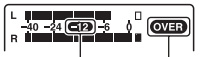

Adjust the maximum level of the sound to about –12 dB. OVER indication

**5** Make other settings for recording, such as "LIMITER" ([page 44\)](#page-43-0), "LCF(Low Cut Filter)" ([page 43\)](#page-42-0), etc., in the menu.

**6** To start recording, press II PAUSE or  $\blacktriangleright$  PLAY/ENTER.

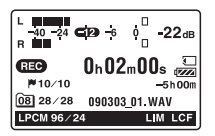

 $\overline{7}$  To stop recording, press  $\blacksquare$  STOP.

### <span id="page-33-0"></span>**Recording a few seconds in advance – the Pre-Recording function**

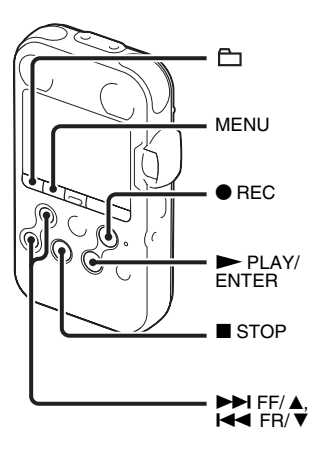

The pre-recording function allows you to record sound sources for approximately 5 seconds prior to the point when recording is actually started.

This is useful for recording during interviews or when making an open-air recording so that you will not miss an opportunity to start recording.

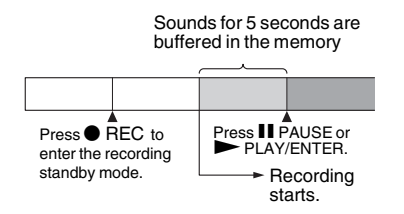

- **1** Press MENU to enter the menu mode. The menu mode window will be displayed.
- **2** Press  $\blacktriangleright$  FF/ $\blacktriangle$  or  $\blacktriangleright$  FR/ $\ntriangleright$  to select "Detail Menu," and then press  $\blacktriangleright$ PLAY/ENTER.

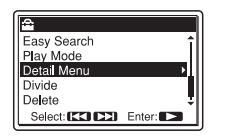

**3** Press  $\blacktriangleright$  FF/ $\blacktriangle$  or  $\blacktriangleleft$  FR/ $\ntriangleright$  to select "PRE REC," and then press  $\blacktriangleright$  PLAY/ ENTER.

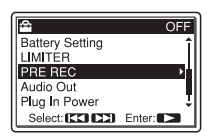

**4** Press  $\blacktriangleright$  FF/ $\blacktriangle$  or  $\blacktriangleright$  FR/ $\ntriangleright$  to select "ON," and then press  $\blacktriangleright$  PLAY/" ENTER.

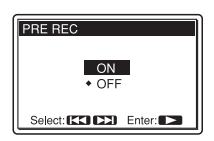

**5** Press **x** STOP to exit the menu mode.

**6** Select a folder.

### $7$  Press  $\bullet$  REC.

The PCM recorder enters the recording standby mode. Pre-recording starts and sounds for a maximum of the last 5 seconds are buffered in the memory.

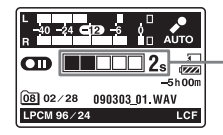

Displays how long the sound is buffered in the memory.

 $35$ <sup>GB</sup>

**8** To start recording, press II PAUSE or  $\blacktriangleright$  PLAY/ENTER.

The standby for recording mode is released, and recording continues from the sound buffered in step 7.

**9** To stop recording, press  $\blacksquare$  STOP.

### P **Notes**

• If you start recording with the pre-recording function using the built-in microphones, a click noise may be recorded when you press

● REC. To record with the pre-recording function, we recommend you use the supplied wired remote commander or an external microphone.

- When the remaining recordable time is less than 10 seconds, the pre-recording function is disabled. Before starting to use the prerecording function, delete unwanted files.
- If you stop recording before step 8, sounds buffered in the memory will not be saved.

### **To cancel the pre-recording function**

Set "PRE REC" to "OFF" in step 4.

### <span id="page-35-0"></span>**Recording on a memory card**

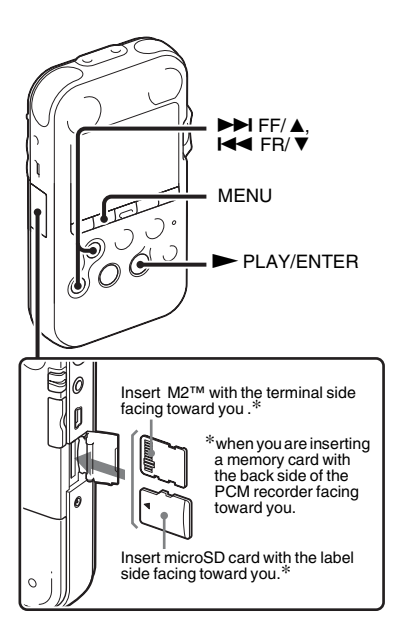

In addition to the built-in memory, you can record a track on a memory card.
#### **About compatible memory cards**

Memory cards that you can use with the PCM recorder are as follows:

- Memory Stick Micro™ (M2™) media: Up to16 GB is supported. For compatible M2™, please refer to the Sony web site ([page 95\)](#page-94-0).
- microSD card: A microSD (FAT16) card smaller than 2 GB and a microSDHC (FAT32) card from 4 GB to 16 GB are supported. A memory card of 64 MB or less is not supported.

The microSD/microSDHC cards that have been operationally tested according to our standards are as follows.

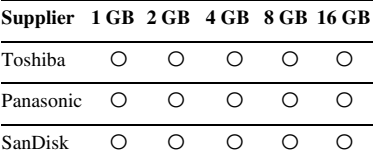

O:Operation tested

– :Operation not tested

As of September 2009

For the PCM recorder, the operational tests performed were using microSD/microSDHC cards available as of September 2009.

In this manual, M2™ and microSD memory cards are generally referred to as a "memory card."

The M2™/microSD card slot is referred to as the "memory card slot."

Due to the file system specifications of the PCM recorder, you can record and play back an LPCM file smaller than 2 GB, and an MP3, AAC-LC, or WMA file smaller than 1 GB using a memory card. The maximum number of tracks you can record on a memory card is 5,000.

#### P **Note**

Operations of all types of compatible memory cards are not guaranteed.

### **Inserting a memory card**

Before recording, be sure to copy all the data saved on the memory card to your computer and format the memory card on the PCM recorder so it contains no data.

- **1** Open the cover of the memory card slot in the stop mode.
- **2** Insert an M2™ or microSD card, in the direction shown in the illustration on [page 36](#page-35-0), securely to the end of the slot until it clicks into place. Then close the cover.

#### **To remove a memory card**

Be sure that the ACCESS indicator is off, and then push the memory card into the slot. When it pops out, remove it from the memory card slot.

#### **On folder and track file structure**

Ten folders are created in a memory card in addition to those in the built-in memory. The structure of folders and track files is somewhat different from that of the built-in memory ([page 85\)](#page-84-0).

#### P **Notes**

- Do not insert or remove a memory card during recording/playback. Doing so may cause a malfunction of the PCM recorder.
- Do not remove a memory card while "Accessing..." appears on the display window or the ACCESS indicator flashes in orange. Doing so may damage the data.
- If a memory card is not recognized, remove it and then insert it into the PCM recorder again.
- Close the cover of the memory card slot firmly. Also, do not insert any liquid, metal, flammable or any object other than a memory card into the slot. Doing so may cause fire, electric shock, or malfunctions.

#### <span id="page-37-1"></span><span id="page-37-0"></span>**Using a memory card for recording and playback (Memory setting)**

- **1** Press MENU to enter the menu mode. The menu mode window will be displayed.
- **2** Press  $\blacktriangleright$  FF/ $\blacktriangle$  or  $\blacktriangleleft$  FR/ $\ntriangleright$  to select "Memory," and then press  $\triangleright$  PLAY/ ENTER.

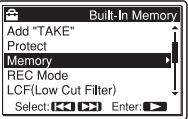

**3** Press  $\blacktriangleright$  FF/ $\blacktriangle$  or  $\blacktriangleright$  FR/ $\ntriangleright$  to select "Memory Card," and then press  $\blacktriangleright$ PLAY/ENTER.

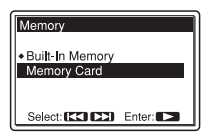

**4** Press  $\blacksquare$  STOP to exit the menu mode.

### **To use the built-in memory**

Select "Built-In Memory" in step 3.

#### **To start recording**

Select the folder and press  $\bullet$  REC to enter recording standby mode. Then press  $\blacksquare$ PAUSE or  $\triangleright$  PLAY/ENTER to start recording.

For automatic recording, see ["Recording"](#page-21-0)  [on page 22](#page-21-0). For manual recording, see ["Manual recording" on page 33.](#page-32-0)

## **Recording across memory media – Cross-Memory Recording**

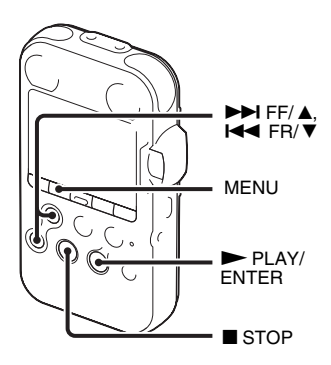

recorder automatically switches its destination to the other memory media and continues recording (Cross-Memory Recording).

- **1** Press MENU to enter the menu mode. The menu mode window will be displayed.
- **2** Press  $\blacktriangleright$  FF/ $\blacktriangle$  or  $\blacktriangleleft$  FR/ $\ntriangleright$  to select "Detail Menu," and then press  $\blacktriangleright$ PLAY/ENTER.

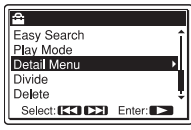

**3** Press  $\blacktriangleright$  FF/ $\blacktriangle$  or  $\blacktriangleright$  FR/ $\ntriangleright$  to select "Cross-Memory Recording," and then  $press$  PLAY/ENTER.

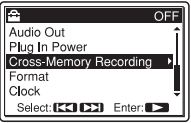

When the memory currently being used becomes full during recording, the PCM **4** Press  $\blacktriangleright \blacktriangleright$  FF/ $\blacktriangle$  or  $\blacktriangleright \blacktriangleleft$  FR/ $\ntriangleright \blacktriangleright$  to select "ON," and then press  $\blacktriangleright$  PLAY/" ENTER.

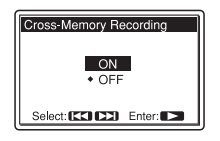

**5** Press  $\blacksquare$  STOP to exit the menu mode.

#### **To cancel Cross-Memory Recording**

Select "OFF" in step 4.

#### **When the current memory media becomes full during recording**

The following message appears on the display window. Recording continues as a new track in a recordable folder of the smallest folder number available for the other memory media.

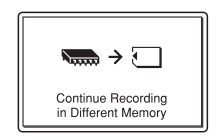

A new track is created with a new file name.

When the recording stops, the PCM recorder stops at the beginning of the new track.

#### P **Notes**

- If the other memory media is also full, a message is displayed and the PCM recorder stops recording.
- When you play back the original track recorded with Cross-Memory Recording, the PCM recorder does not play the succeeding track automatically.
- Before attempting Cross-Memory Recording, check to see if the memory card is detected in the "Memory" menu in advance [\(page 38\)](#page-37-0).

# **Changing the Recording Settings**

## **Selecting the recording mode**

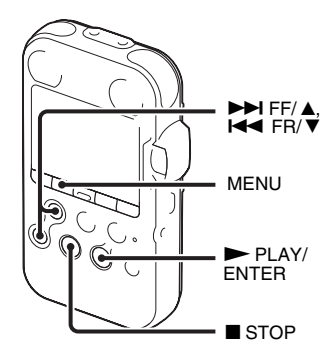

You can select the recording mode in the menu when the PCM recorder is in the stop mode.

#### **About the recording modes**

The PCM recorder is compatible with 2 types of recording modes: LPCM (Linear PCM) and MP3. The features offered by each are as follows.

- LPCM (Linear PCM): This is a WAV file and you can record the sound without compression, providing higher quality than MP3. On the other hand, the file size is large, it takes time to copy to a computer, and the available recording time in the PCM recorder is shorter than MP3. We recommend this recording mode for recording when the sound quality is important.
- MP3: A standard method of sound compression, which can be played back using many different kinds of computers.
- **1** Press MENU to enter the menu mode. The menu mode window will be displayed.
- **2** Press  $\rightarrow$  FF/ $\triangle$  or  $\rightarrow$  FR/ $\nabla$  to select "REC Mode," and then press  $\blacktriangleright$  PLAY/ ENTER.

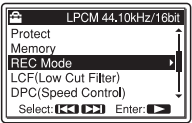

**3** Press  $\blacktriangleright \blacktriangleright$  FF/ $\blacktriangle$  or  $\blacktriangleright \blacktriangleleft$  FR/ $\ntriangleright \blacktriangleright$  to select the desired recording mode, and then  $press$   $\blacktriangleright$  PLAY/ENTER.

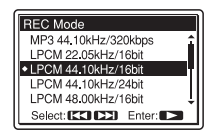

LPCM 22.05kHz/16bit LPCM 44.10kHz/16bit\* LPCM 44.10kHz/24bit LPCM 48.00kHz/16bit LPCM 48.00kHz/24bit LPCM 96.00kHz/16bit LPCM 96.00kHz/24bit

MP3 44.10kHz/64kbps\*\* MP3 44.10kHz/128kbps MP3 44.10kHz/320kbps

MP3 (compressed) mode You can record with higher sound

quality.

LPCM (Not compressed) mode You can record with higher sound quality.

\* default setting \*\* for a long-time recording

 $\boldsymbol{4}$  Press  $\boldsymbol{=}$  STOP to exit the menu mode.

## P **Note**

You cannot set the recording mode while recording.

#### $\ddot{Q}$  About the sampling frequency **and quantifying bit number**

- Sampling frequency is a value that represents how many times an analog signal is converted into a digital signal (A/D conversion) per second. The larger the value of sampling frequency, the better the sound quality, but also the larger the amount of data.
- Quantifying bit number is a value that represents the amount of data it takes for 1second of audio. The larger the value of the bit number, the larger amount of data it takes and the better the sound quality.

## <span id="page-41-0"></span>**Setting the microphone sensitivity**

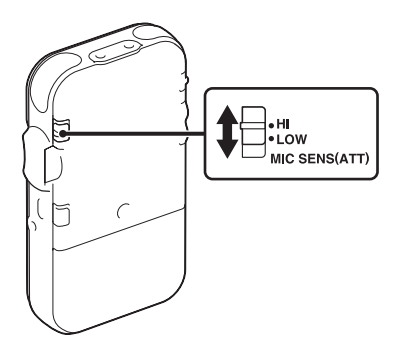

You can set the sensitivity of the built-in microphones and an external microphone connected to the  $\bullet$  (microphone) jack of the PCM recorder. Switch the MIC SENS(ATT) switch according to the recording conditions or to suit your purposes, when the PCM recorder is either stopped or is recording.

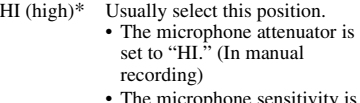

- The microphone sensitivity is set to high. (In automatic recording)
- LOW Select this position to record a sudden loud sound.
	- The microphone attenuator is set to "LOW." (In manual recording)
	- The microphone sensitivity is set to low. (In automatic recording)

\* The microphone sensitivity is set to "HI" when you purchase the PCM recorder.

## **Cutting out low frequency – the LCF function**

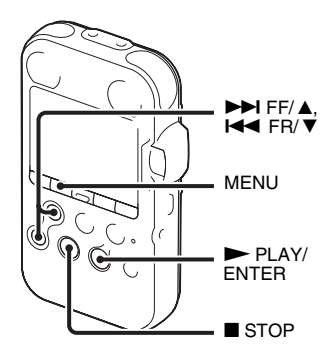

When you set the LCF(Low Cut Filter) function to "ON" in the stop or recording mode, you cut out a low frequency to reduce the air conditioner noise, roaring noise from wind, etc.; therefore you can record a track more clearly.

**1** Press MENU to enter the menu mode. The menu mode window will be displayed.

**2** Press  $\blacktriangleright \blacktriangleright$  FF/ $\blacktriangle$  or  $\blacktriangleright \blacktriangleleft$  FR/ $\ntriangleright \blacktriangleright$  to select "LCF(Low Cut Filter)," and then press  $\nightharpoonup$  PLAY/ENTER.

#### OFF Memory **REC Mode** I CE(I ow Cut Filter) DPC(Speed Control) Effect Select: **EELECH** Enter: E

**3** Press  $\blacktriangleright$  FF/ $\blacktriangle$  or  $\blacktriangleright$  FR/ $\ntriangleright$  to select "ON," and then press  $\blacktriangleright$  PLAY/" ENTER.

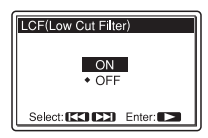

The LCF function is set to "OFF" when you purchase the PCM recorder.

**4** Press  $\blacksquare$  STOP to exit the menu mode.

## **To cancel the LCF function**

Set "LCF(Low Cut Filter)" to "OFF" in step 3.

## **Preventing sound distortion– the LIMITER function**

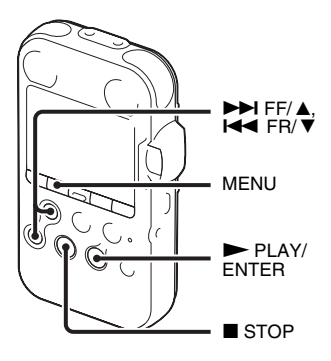

During the stop or recording mode, you can set the LIMITER function. When the "LIMITER" is set to "ON," the input sound that is too loud is adjusted automatically to the maximum input level to prevent sound distortion.

**1** Press MENU to enter the menu mode. The menu mode window will be displayed.

45<sup>GB</sup>

## **2** Press  $\blacktriangleright$  FF/ $\blacktriangle$  or  $\blacktriangleright$  FR/ $\ntriangleright$  to select "Detail Menu," and then press  $\blacktriangleright$

PLAY/ENTER.

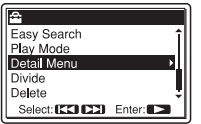

**3** Press  $\blacktriangleright$  FF/ $\blacktriangle$  or  $\blacktriangleright$  FR/ $\ntriangleright$  to select "LIMITER," and then press  $\blacktriangleright$  PLAY/ ENTER.

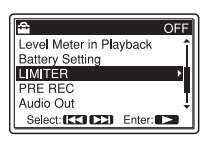

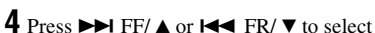

"ON," and then press  $\blacktriangleright$  PLAY/" ENTER.

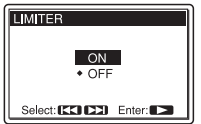

The LIMITER function is set to "OFF" when you purchase the PCM recorder.

**5** Press  $\blacksquare$  STOP to exit the menu mode.

## Set "LIMITER" to "OFF" in step 4.

#### P **Notes**

• When the REC LEVEL switch is set to "AUTO," the LIMITER function does not work.

**To cancel the LIMITER function**

• When the "LIMITER" is set to "ON," the limiter function of the PCM recorder covers the input from the maximum input level to +12 dB. If the input exceeds this limit, sounds may be distorted.

# **Recording via Other Devices**

## **Recording with an external microphone**

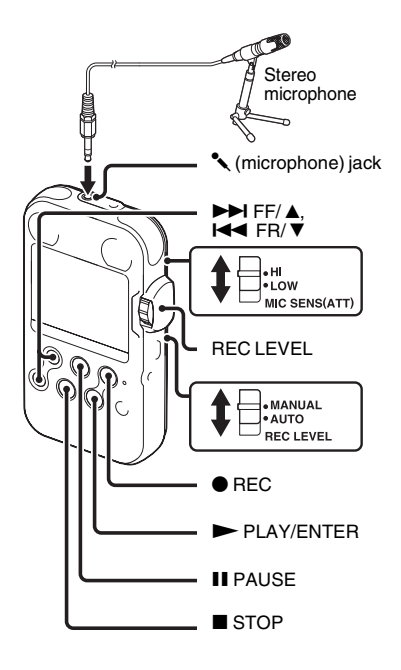

You can record from an external microphone. When an external microphone is connected, the built-in microphones and the input from the LINE IN jack become disabled.

**1** Connect an external microphone to the microphone) jack when the PCM recorder is in the stop mode.

"Plug In Power" appears in the display window.

If "Plug In Power" is not displayed, set it in the menu (page [82\)](#page-81-0).

#### **2** Press  $\rightarrow$  FF/ $\triangle$  or  $\rightarrow$  FR/ $\triangledown$  to select "ON," and then press  $\blacktriangleright$  PLAY/" ENTER.

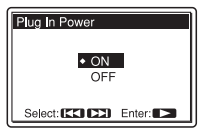

When a plug in power type microphone is connected, power is automatically supplied to the microphone from the PCM recorder.

**3** Press  $\blacksquare$  STOP to exit the menu mode.

**4** Set the REC LEVEL switch to "AUTO" for automatic recording, or "MANUAL" for manual recording.

## $5$  Press  $\bullet$  REC.

The PCM recorder enters the recording standby mode. The built-in microphones and input from the LINE IN are automatically cut off.

You can adjust the microphone sensitivity with the MIC SENS(ATT) switch [\(page 42](#page-41-0)).

**6** To start recording, press II PAUSE or  $\blacktriangleright$  PLAY/ENTER.

**7** When "MANUAL" has been selected in step 4, adjust the recording level with the REC LEVEL dial.

**8** To stop recording, press  $\blacksquare$  STOP.

#### $\ddot{\varphi}$  Recommended microphones (not **supplied)**

We recommend you use the Sony ECM-MS957 electret condenser microphone.

## **Recording from other equipment**

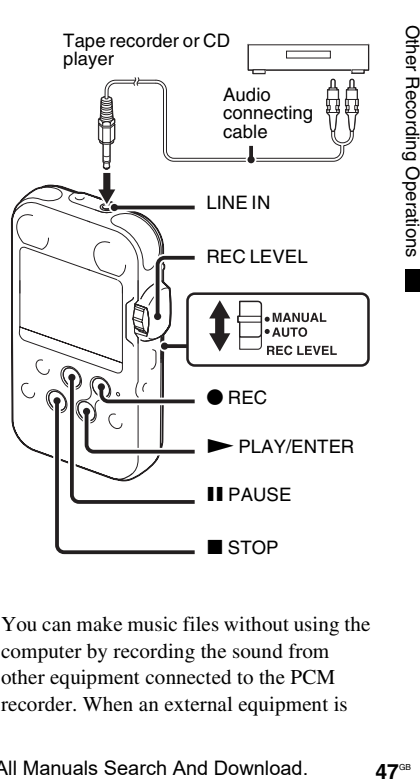

You can make music files without using the computer by recording the sound from other equipment connected to the PCM recorder. When an external equipment is

connected, the built-in microphones become disabled.

**1** Connect an external equipment to the PCM recorder in the stop mode. Connect the audio output jacks (stereo minijack) of external equipment to the LINE IN jack of the PCM recorder using a Sony audio connecting cable (not supplied).

**2** Set the REC LEVEL switch to "AUTO" for automatic recording, or "MANUAL" for manual recording.

## $3$  Press  $\bullet$  REC.

The PCM recorder enters the recording standby mode.

**4** Start playback with the connected external equipment.

**5** To start recording, press II PAUSE or  $\blacktriangleright$  PLAY/ENTER.

**6** When "MANUAL" has been selected in step 2, adjust the recording level with the REC LEVEL dial.

**7** To stop recording, press  $\blacksquare$  STOP.

#### $\ddot{\varphi}$  Recommended audio connecting **cable (not supplied)**

We recommend you use Sony RK-G129 audio connecting cable (not supplied).

#### **H** Note

When both  $\triangle$  (microphone) jack and LINE IN jack are connected with an external microphone and an external device respectively, the input from the  $\bullet$ (microphone) jack has the priority. When using the input from the LINE IN jack, remove an external microphone from the  $\sim$ (microphone) jack.

## **Other Playback Operations**

# **Changing the Playback Method**

## **Changing the display during playback**

You can change the display during playback between the file information display and the level meter display.

• File information display

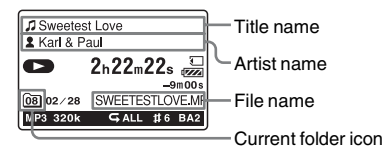

A track recorded using the PCM recorder is displayed as follows.

- : Track title name: Date (yymmdd)\_file number (e.g. 090101\_01)
- **2** : Artist name (e.g. My Recording)
- File Name: Date (yymmdd)\_file number file extension (e.g. 090101\_01.wav)
- : Current folder name: 01 (FOLDER 01) to 10 (FOLDER 10)

You can change the folder name, title, artist name, and/or file name using your computer.

• Level meter display You can play back a track while checking the recorded levels.

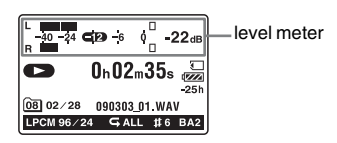

## **Selecting the level meter display**

- **1** Press MENU to enter the menu mode. The menu mode window will be displayed.
- **2** Press  $\blacktriangleright \blacktriangleright$  FF/ $\blacktriangle$  or  $\blacktriangleright \blacktriangleleft$  FR/ $\ntriangleright \blacktriangleright$  to select "Detail Menu," and then press  $\blacktriangleright$ PLAY/ENTER.

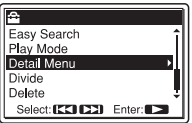

**3** Press  $\blacktriangleright \blacktriangleright$  FF/ $\blacktriangle$  or  $\blacktriangleright \blacktriangleleft$  FR/ $\ntriangleright \blacktriangleright$  to select "Level Meter in Playback," and then  $press$   $\blacktriangleright$  PLAY/ENTER.

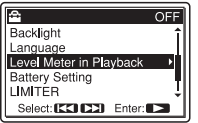

**4** Press  $\blacktriangleright$  FF/ $\blacktriangle$  or  $\blacktriangleright$  FR/ $\nblacktriangleright$  to select "ON," and then press  $\blacktriangleright$  PLAY/" ENTER.

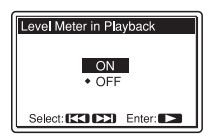

The Level Meter in Playback function is set to "OFF" when you purchase the PCM recorder.

**5** Press  $\blacksquare$  STOP to exit the menu mode.

## **To display file information**

Set "Level Meter in Playback" to "OFF in step 3.

## <span id="page-49-0"></span>**Listening the playback sounds with the headphones or external speakers**

- To listen with the headphones: Connect stereo headphones (not supplied) to the  $\Omega$ /LINE OUT (headphone/line output) jack. The built-in speaker will be automatically disconnected. Adjust the volume with the VOLUME +/– buttons.
- To listen from an external speaker: Connect the speaker cord of the carrying case speaker CKS-M10 (not supplied) to the  $\Omega$ /LINE OUT (headphone/line output) jack of the PCM recorder. Adjust the volume with the VOLUME +/– buttons.

Or use a Sony audio connecting cable (not supplied) to connect the microphone or line input jack of an external active or passive speaker (not supplied) with the  $\Omega$ LINE OUT (headphone/line output) jack of the PCM recorder.

#### P **Notes**

• Set "Audio Out" in the menu to "Headphones" to use the  $\Omega$ /LINE OUT (headphone/line output) jack as a headphone.

• When "Audio Out" in the menu is set to "LINE OUT," do not connect headphones; the playback sound from the headphones will be very loud.

## **Quickly locating the point you wish to start playback – Easy Search**

When "Easy Search" is set to "ON" in the menu, you can quickly locate the point at which you wish to start playback by pressing  $\blacktriangleright$  FF/ $\blacktriangle$  or  $\blacktriangleright$  FR/ $\ntriangleright$ repeatedly during playback [\(page 77](#page-76-0)). You can go back approx. 3 seconds by pressing  $H \triangleleft$  FR/  $\nabla$  once, or advance approx. 10 seconds by pressing  $\blacktriangleright$  FF/ $\blacktriangle$  once. This function is useful for locating a desired point in a long recording, such as in a recording of musical instruments.

#### $\ddot{Q}$  When tracks are played back to **the end of the last track**

- When you play back or fast play back to the end of the last track, "TRACK END" lights up for approx. 5 seconds.
- When "TRACK END" goes off, the PCM recorder will stop at the beginning of the last track.
- If you press and hold  $\blacktriangleleft$  FR/  $\nabla$  while "TRACK END" is lit, the tracks are played

back rapidly, and normal playback will start at the point you release the button.

- If the last track is long and you wish to start playback at a later part of the track, press and hold  $\blacktriangleright$  FF/ $\blacktriangle$  to go to the end of the track, and then press  $H \blacktriangleleft FR / \blacktriangledown$  while "TRACK" END" is lit to go back to the desired point.
- For tracks other than the last one, go to the beginning of the next track and play backward to the desired point.

### **Selecting the playback mode**

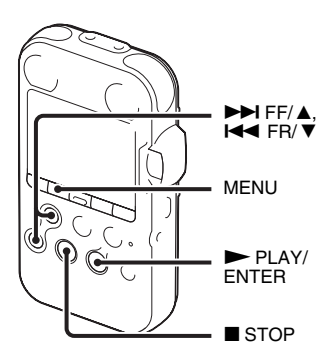

You can select the playback mode in the menu.

**1** Press MENU to enter the menu mode when the PCM recorder is in the stop or playback mode.

The menu mode window will be displayed.

**2** Press  $\blacktriangleright$  FF/ $\blacktriangle$  or  $\blacktriangleright$  FR/ $\ntriangleright$  to select "Play Mode," and then press  $\blacktriangleright$  PLAY/ ENTER.

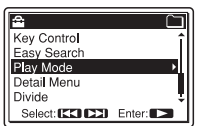

**3** Press  $\blacktriangleright$  FF/ $\blacktriangle$  or  $\blacktriangleright$  FR/ $\ntriangleright$  to select "1," " $\Box$ ," "ALL," " $\subseteq$  1," " $\subseteq \Box$ ," or " $\subseteq$  ALL," and then press  $\blacktriangleright$  PLAY/ ENTER.

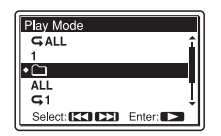

- 1 A track is played back.
- m, Tracks in one folder are played back continuously.
- ALL All the tracks are played back continuously.
- $\sqrt{\phantom{a}}$  1 One track is played back repeatedly.
- Tracks in one folder are played back  $G \cap$ repeatedly.
- $\mathbf{\subset}$  ALL All the tracks are played back repeatedly.
- **4** Press  $\blacksquare$  STOP to exit the menu mode.

## **Playing back repeatedly**

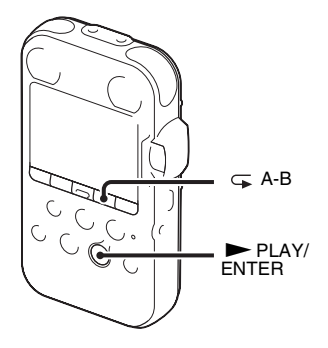

### **Playing back a track repeatedly**

During playback, press and hold  $\blacktriangleright$  PLAY/ ENTER until " $\subseteq$  1" appears. The selected track will be played back repeatedly. To resume normal playback, press  $\blacktriangleright$ PLAY/ENTER again.

#### **Playing back a specified section repeatedly – A-B Repeat**

**1** During playback, press  $\subseteq$  (repeat) A-B to specify the starting point A. "A-B B?" is displayed.

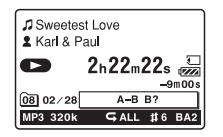

- **2** Press  $\subseteq$  (repeat) A-B again to specify the finishing point B. " $\subseteq$  A-B" is displayed and the specified
	- section is played back repeatedly.

### **Other operations**

- To resume normal playback:  $Press \rightarrow PI_AYYENTER$ .
- To stop A-B Repeat playback:  $Press \blacksquare$  STOP.

• To change the segment specified for A-B Repeat playback: During A-B Repeat playback, press  $\leftarrow$  (repeat) A-B again to specify a new starting point A. Then specify a new finishing point B, as in step 2.

# **Changing the Playback Sounds**

## **Adjusting the playback speed – the DPC function**

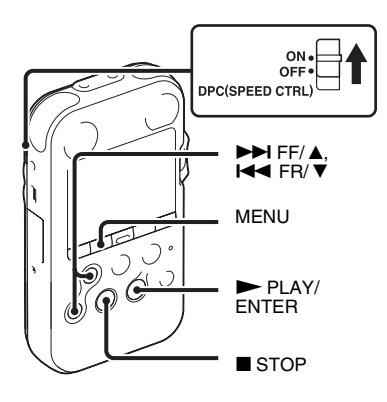

When you slide the DPC (SPEED CTRL) (Digital Pitch Speed Control) switch to "ON," you can adjust the playback speed between +100% and –75% of normal speed in the menu.

The track is played back in natural tones thanks to the digital processing function.

- **1** Slide the DPC (SPEED CTRL) switch to "ON."
- **2** Press MENU to enter the menu mode. The menu mode window will be displayed.
- **3** Press  $\blacktriangleright$  FF/ $\blacktriangle$  or  $\blacktriangleright$  FR/ $\ntriangleright$  to select "DPC(Speed Control)," and then press  $\blacktriangleright$  PLAY/ENTER.

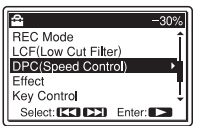

**4** Press  $\blacktriangleright$  FF/ $\blacktriangle$  or  $\blacktriangleright$  FR/ $\nblacktriangleright$  to adjust the playback speed.

Press  $\blacktriangleright$  FF/ $\blacktriangle$  to increase the speed, or  $H \triangleleft$  FR/ $\nabla$  to make it slower. Every time the button is pressed, you can decrease the speed by  $5\%$  for – from  $-75\%$  to  $0\%$ , and increase the speed by 10% for + between 0% and 100%.

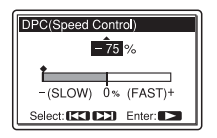

- $5$  Press  $\triangleright$  PLAY/ENTER to execute the playback speed.
- **6** Press  $\blacksquare$  STOP to exit the menu mode.
- **7** Press  $\triangleright$  PLAY/ENTER to start playback.
	- Tracks are played back at the selected playback speed.

#### **To resume normal playback**

Slide the DPC (SPEED CTRL) switch to "OFF."

## **Adjusting the playback tones – Key Control**

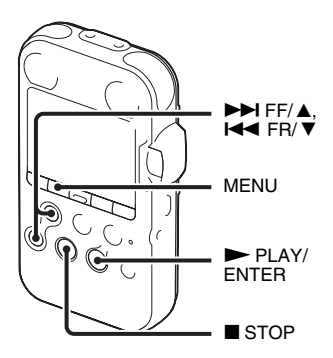

You can adjust the playback sounds in semitones higher or lower, each in 6 step (Key Control), whichever is best suited for practicing songs to the recorded accompaniment.

- **1** Press MENU to enter the menu mode. The menu mode window will be displayed.
- **2** Press  $\rightarrow$  FF/ $\triangle$  or  $\rightarrow$  FR/ $\nabla$  to select "Key Control," and then press  $\blacktriangleright$ PLAY/ENTER.

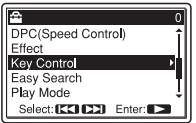

**3** Press  $\blacktriangleright$  FF/ $\blacktriangle$  or  $\blacktriangleright$  FR/ $\ntriangleright$  to adjust the playback tone.

Press  $\blacktriangleright$  FF/ $\blacktriangle$  to adjust the sounds by a halftone higher (#1 to  $\text{#6}$ ), or  $\text{H} \text{H} \text{F}$  $\blacktriangledown$  to adjust it by a halftone lower ( $\nblacktriangleright$ 1 to b<sub>6</sub>), each in 6 steps.

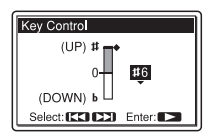

- $\Phi$  Press  $\blacktriangleright$  PLAY/ENTER to set the playback tone.
- **5** Press  $\blacksquare$  STOP to exit the menu mode.
- $\mathbf{6}$  Press  $\blacktriangleright$  PLAY/ENTER to start playback.

Tracks are played back at the selected tone. The setting  $(41$  to  $46$ ,  $b1$  to  $b6$ ) is displayed on the display window.

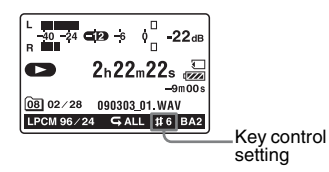

## **To resume normal playback sounds**

Select "0" in step 3.

## **Reinforcing the bass sound – Effect**

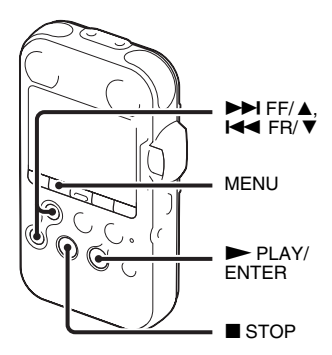

You can set the bass sound you want for the playback in the menu.

**1** Press MENU to enter the menu mode when the PCM recorder is in the stop or playback mode.

The menu mode window will be displayed.

## **2** Press  $\rightarrow$  FF/ $\triangle$  or  $\rightarrow$  FR/ $\triangledown$  to select

"Effect," and then press  $\blacktriangleright$  PLAY/ **ENTER** 

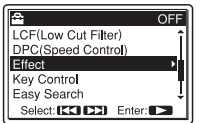

#### **3** Press  $\blacktriangleright$  FF/ $\blacktriangle$  or  $\blacktriangleright$  FR/ $\ntriangleright$  to select effect you want for the playback, and then press  $\blacktriangleright$  PLAY/ENTER.

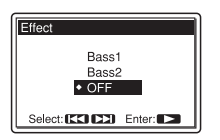

- Bass1 Emphasizes the bass sound.
- Bass2 Emphasizes the bass sound even more.
- OFF The Effect function does not work.

**4** Press ■ STOP to exit the menu mode.

#### $5$  Press  $\triangleright$  PLAY/ENTER to start playback.

Tracks are played back with the selected effect.

#### P **Notes**

- When you play back using the built-in speaker, this setting does not work.
- When "LINE OUT" is selected in "Audio" Out" in the menu, the Effect function does not work.

# **Playback via Other Devices**

## **Recording with other equipment**

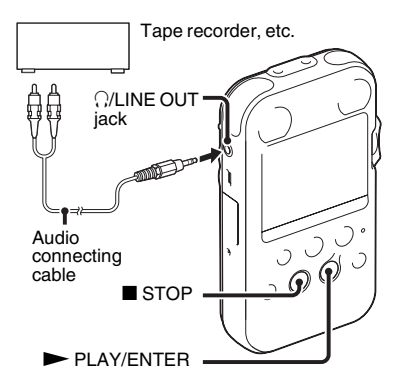

You can record the sound of the PCM recorder with other equipment.

Before you start recording, we recommend you to make a trial recording first.

**1** Connect the  $\bigcirc$ /LINE OUT (headphone/ line output) jack of the PCM recorder to the audio input connector (stereo minijack) of other equipment using an audio connecting cable.

**2** Press MENU to enter the menu mode in the stop mode.

The menu mode window will be displayed.

**3** Press  $\blacktriangleright$  FF/ $\blacktriangle$  or  $\blacktriangleright$  FR/ $\ntriangleright$  to select "Detail Menu," and then press  $\blacktriangleright$ PLAY/ENTER.

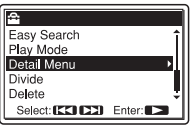

**4** Press  $\blacktriangleright$  FF/ $\blacktriangle$  or  $\blacktriangleright$  FR/ $\ntriangleright$  to select "Audio Out," and then press  $\triangleright$  PLAY/ ENTER.

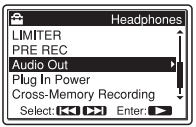

**58**GB Download from Www.Somanuals.com. All Manuals Search And Download. **5** Press  $\blacktriangleright$  FF/ $\blacktriangle$  or  $\blacktriangleright$  FR/ $\ntriangleright$  to select "LINE OUT," and then press  $\blacktriangleright$  PLAY/ ENTER.

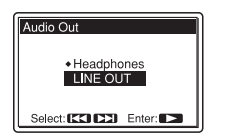

"Headphones" is selected when you purchase the PCM recorder.

**6** Press **s** STOP to exit the menu mode.

**7** Press  $\blacktriangleright$  PLAY/ENTER to start playback and at the same time set the connected equipment to the recording mode.

A track from the PCM recorder will be recorded on the equipment connected.

**8** Press ■ STOP on the PCM recorder and the connected equipment at the same time to stop recording.

#### $\ddot{\circ}$  Recommended audio connecting **cable (not supplied)**

You can use Sony audio connecting cables RK-G129 (not supplied).

#### P **Notes**

- To listen playback with the headphones, set "Audio Out" to "Headphones" ([page 50](#page-49-0)).
- If input from an external equipment is distorted, select "Headphones" in step 5 and adjust the volume with VOLUME +/– buttons.
- When "LINE OUT" is selected, the Effect function does not work.
- While the "LINE OUT" is selected, you cannot adjust the output volume with the VOLUME  $+/-$  buttons.

## **Editing Tracks**

## **Adding a Mark to a Track**

## **Using a track mark**

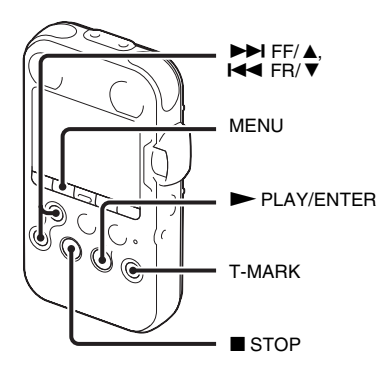

### **Adding a track mark**

You can add a track mark at a point at which you would like to divide a track later or locate during playback.

You can add a maximum of 98 track marks to each track.

During recording, playback, or pausing, press the T-MARK button at the position you want to add a track mark.

The  $\blacktriangleright$  (track mark) icon flashes three times, and a track mark is added.

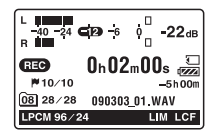

#### z **Using the remote commander**

When the supplied remote commander is connected, you can also press T-MARK button on the remote commander to add a track mark.

#### P **Notes**

- You can add a track mark only to a track recorded using the PCM recorder. You cannot add a track mark to an MP3/WMA/ AAC-LC (m4a)/LPCM (WAV) file copied from a computer.
- You cannot add a track mark at a point within 0.5 seconds from another track mark.
- You cannot add a track mark at the very beginning or at the very end of the track.
- If there are already 98 track marks in a track, you cannot add any more track marks.
- When a track mark is added during playback, the playback stops.

#### **Locating a track mark and starting playback at the track mark**

In the stop mode, press  $\blacktriangleright$  FF/ $\blacktriangle$  or  $\blacktriangleright$ FR/ $\nabla$ . When the  $\nabla$  (track mark) icon flashes once,  $pres \rightarrow PLAY/ENTER$ 

#### **Dividing a track at all the track mark positions**

Select "Divide All T-MARK(Track Marks)" from the Divide menu.

## **Deleting a track mark**

- **1** Stop at a position after the track mark you would like to delete.
- **2** Press MENU to enter the menu mode. The menu mode window will be displayed.
- **3** Press  $\blacktriangleright$  FF/ $\blacktriangle$  or  $\blacktriangleright$  FR/ $\ntriangleright$  to select "Delete," and then press  $\blacktriangleright$  PLAY/ ENTER.

The Delete menu is displayed.

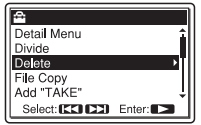

**4** Press  $\blacktriangleright$  FF/ $\blacktriangle$  or  $\blacktriangleright$  FR/ $\nblacktriangleright$  to select "Delete T-MARK(Track Mark)," and then press  $\triangleright$  PLAY/ENTER.

The message "Delete T-MARK(Track Mark)?" is displayed.

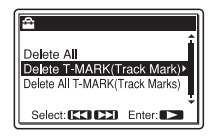

**5** Press  $\rightarrow$  FF/ $\triangle$  or  $\rightarrow$  FR/ $\nabla$  to select "Execute," and then press  $\blacktriangleright$  PLAY/ ENTER.

A deletion animation and the message "Deleting..." appear. The selected track mark will be deleted.

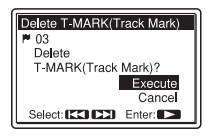

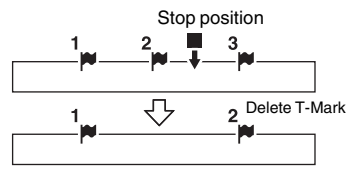

The track mark just before the stop position will be deleted.

**6** Press  $\blacksquare$  STOP to exit the menu mode.

#### **Deleting all the track marks in the selected track at one time**

Select a track from which you would like to delete the track marks, and then select "Delete All T-MARK(Track Marks)" in step 4. All the track marks will be deleted at one time.

## **Adding a "TAKE" or "KEEP" to a file name**

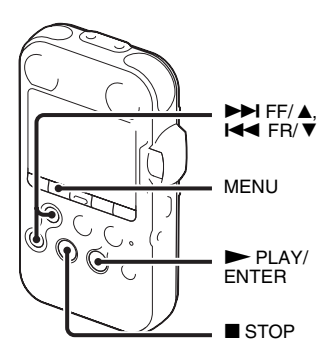

You can add a "TAKE" or "KEEP" to a file name of a track, so that you can narrow down your selections to only marked files. This feature is useful when you want to select one from many recordings, by adding a "TAKE" to the ones most likely to be selected, or adding a "KEEP" to the ones that you would like to save just for possible selection.

**1** Display the track from which you would like to add a "TAKE" or "KEEP" to the file name.

Download from Www.Somanuals.com. All Manuals Search And Download.

**2** Press MENU to enter the menu mode.

The menu mode window will be displayed.

**3** Press  $\blacktriangleright$  FF/ $\blacktriangle$  or  $\blacktriangleright$  FR/ $\ntriangleright$  to select

"Add "TAKE"," and then press  $\blacktriangleright$ PLAY/ENTER.

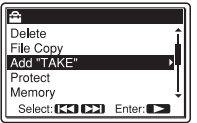

**4** Press  $\blacktriangleright$  FF/ $\blacktriangle$  or  $\blacktriangleleft$  FR/ $\nabla$  to select "Add "TAKE"," or "Add "KEEP"," and then press  $\blacktriangleright$  PLAY/ENTER.

A confirmation message is displayed.

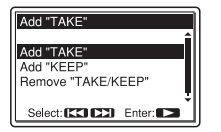

 $5$  Press  $\rightarrow$  FF/ $\triangle$  or  $\rightarrow$  FR/ $\nabla$  to select

"Execute," and then press  $\blacktriangleright$  PLAY/ ENTER.

A suffix ("TAKE" or "KEEP") is added to the file name of the track.

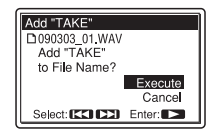

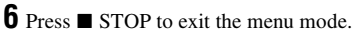

**Removing "TAKE" or "KEEP" from the file name of a track**

Select "Remove "TAKE/KEEP"" in step 4.

## **Protecting a track**

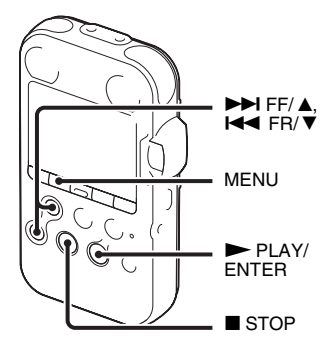

To prevent a track from being accidentally deleted or edited, you can protect an important track. A protected track is marked with the  $\frac{1}{|v|}$  (protect) indicator and is regarded as a read-only file you cannot delete or edit.

- **1** Display the track which you would like to protect.
- **2** Press MENU to enter the menu mode.

The menu mode window will be displayed.

**3** Press  $\blacktriangleright \blacktriangleright$  FF/ $\blacktriangle$  or  $\blacktriangleright \blacktriangleleft$  FR/ $\ntriangleright \blacktriangleright$  to select "Protect," and then press  $\blacktriangleright$  PLAY/ ENTER.

A confirmation message is displayed.

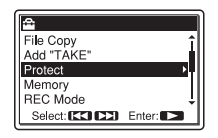

**4** Press  $\blacktriangleright$  FF/ $\blacktriangle$  or  $\blacktriangleright$  FR/ $\ntriangleright$  to select "Execute," and then press  $\blacktriangleright$  PLAY/ ENTER.

The track is protected and added with a (protect) indicator.

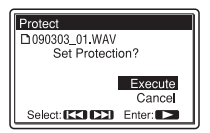

**5** Press  $\blacksquare$  STOP to exit the menu mode.

#### **To release protection**

Select the protected file, and then proceed with the steps 1 through 5. The protection is released.

# **Arranging Tracks**

## **Copying a track to the other memory**

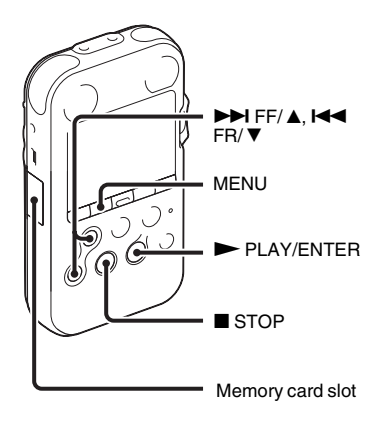

You can copy tracks between the built-in memory and a memory card, which is useful in saving a backup. Before starting the operation, insert a memory card to be used for copying into the memory card slot.

#### P **Notes**

- You cannot copy a track that the PCM recorder does not recognize.
- Before starting to copy the target track, make sure to check the battery remain indication. If the batteries are weak, you may not be able to copy tracks [\(page 13\)](#page-12-0).
- If the remaining memory capacity of the destination memory is insufficient, you may not be able to copy tracks.
- **1** Select the track you want to copy. When you want to copy a track from a memory card to the built-in memory, set the "Memory" in the menu to "Memory Card" ([page 38\)](#page-37-1).
- **2** Press MENU to enter the menu mode. The menu mode window will be displayed.
- **3** Press  $\blacktriangleright$  FF/ $\blacktriangle$  or  $\blacktriangleright$  FR/ $\ntriangleright$  to select "File Copy," and then press  $\blacktriangleright$  PLAY/ ENTER.

The message "Copy to Memory Card Select Folder" or "Copy to Built-In

Memory Select Folder" is displayed and the folder selection window is displayed.

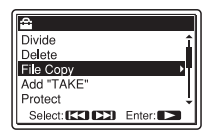

**4** Press  $\blacktriangleright$  FF/ $\blacktriangle$  or  $\blacktriangleright$  FR/ $\nblacktriangleright$  to select the folder that you want to copy the track into, and then  $press$   $\blacktriangleright$  PLAY/ENTER. "Copying..." is displayed and the track is copied to the end in the destination folder.

A file will be copied with the identical file name. The artist name and other settings will also be retained.

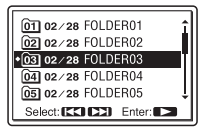

**5** Press  $\blacksquare$  STOP to exit the menu mode.

## **To cancel the copy operation**

Press  $\blacksquare$  STOP before step 4.

#### P **Note**

Do not remove or insert a memory card, or turn off the PCM recorder while copying. Files may be damaged.

## **Dividing a track into two**

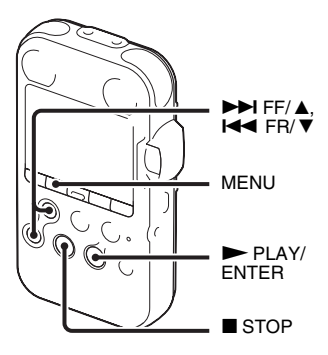

You can divide a track during playback, so that the track is divided into two parts, and the respective tracks are suffixed with "\_1" and " $2$ ." You can also divide a track at each and every track mark.

By dividing a track, you can easily find the point from which you want to start playback when you make a long recording. You can divide a track until the total number of tracks in the folder reaches 99.

#### <span id="page-66-0"></span>**Dividing a track at the current position**

- **1** Stop the track at the position where you want to divide a track.
- **2** Press MENU to enter the menu mode. The menu mode window will be displayed.
- **3** Press  $\blacktriangleright$  FF/ $\blacktriangle$  or  $\blacktriangleright$  FR/ $\ntriangleright$  to select "Divide," and then press  $\blacktriangleright$  PLAY/ ENTER.

The Divide menu is displayed.

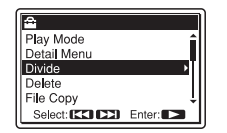

**4** Press  $\blacktriangleright$  FF/ $\blacktriangle$  or  $\blacktriangleright$  FR/ $\nblacktriangleright$  to select "Divide Current Position," and then  $press \rightarrow PLAY/ENTER$ .

A period for approximately 4 seconds from the dividing point will be played back repeatedly.

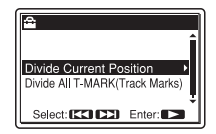

**5** Adjust the position to be divided, if you wish.

Press  $\blacktriangleright$  FF/ $\blacktriangle$  to move the position backward, or  $\blacktriangleleft$  FR/  $\nabla$  to move it forward.

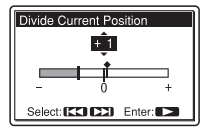

You can adjust the position to be divided by approximately 0.3 seconds in a period approximately 6 seconds each, both before and after the current position.

 $\mathbf{6}$  Press  $\blacktriangleright$  PLAY/ENTER to execute the position to be divided. "Divide?" is displayed.

**7** Press  $\blacktriangleright$  FF/ $\blacktriangle$  or  $\blacktriangleright$  FR/ $\ntriangleright$  to select "Execute," and then press  $\blacktriangleright$  PLAY/ ENTER.

"Dividing..." appears, and the divided tracks will be suffixed with a sequential number ("\_1" for the original track, and "\_2" for the new track)."

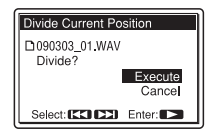

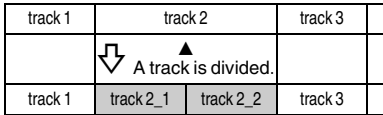

A suffix made up of a sequential number is added to each of the divided files.

**8** Press  $\blacksquare$  STOP to exit the menu mode.

#### P **Notes**

- You need a certain amount of free space in the memory to divide a track. For details, see ["System Limitations" on page 112.](#page-111-0)
- When you divide a track with a title and artist name, the new track has the same title, and artist name.
- You can divide a track recorded using the PCM recorder only. An MP3/WMA/ AAC-LC (m4a)/LPCM (WAV) file copied from a computer cannot be divided.
- Once a track is divided, you cannot return it to the original status again.
- If you divide a track at the position within 0.5 seconds from a track mark, the track mark will be deleted.
- Because of the system limitations, you cannot divide a track at the very beginning or end of the track.

#### **Dividing a track at all the track mark positions**

- **1** Perform steps 1 to 3 of "Dividing a track" [at the current position" on page 67](#page-66-0) to display the Divide menu.
- **2** Press  $\rightarrow$  FF/ $\triangle$  or  $\rightarrow$  FR/ $\nabla$  to select "Divide All T-MARK(Track Marks)," and then press  $\blacktriangleright$  PLAY/ENTER. "Divide All T-MARK(Track Marks)?" is displayed.

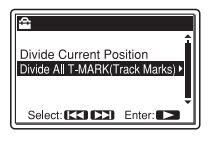

**69**GBEditing Tracks Editing Tracks

Download from Www.Somanuals.com. All Manuals Search And Download.

#### **3** Press  $\blacktriangleright$  FF/ $\blacktriangle$  or  $\blacktriangleleft$  FR/ $\ntriangleright$  to select "Execute," and then press  $\blacktriangleright$  PLAY/ ENTER.

"Dividing..." appears, and the track is divided at all the track mark positions. The tracks divided from a single track will be suffixed with a sequential number (\_1 and so on).

### Divide All T-MARK(Track Marks) Divide All T-MARK(Track Marks)? Execute Cancel Select: [EE] [EE] Enter: [E Track1 A track is divided. Track1\_1 Track1\_2 Track1\_3

A suffix made up of a sequential number is added each of the divided files.

## **4** Press  $\blacksquare$  STOP to exit the menu mode.

## **To play a divided track**

Press  $\blacktriangleright \blacktriangleright$  FF/ $\blacktriangle$  or  $\blacktriangleright \blacktriangleleft$  FR/ $\ntriangleright \blacktriangleright$  to display the track number, as the divided tracks now each have different track numbers.

## **ζ Tip**

To cancel division during the operation at all the remaining track marks, press  $\blacksquare$  STOP. The tracks that have been divided before the cancellation remain divided.

## **Deleting all tracks in a folder**

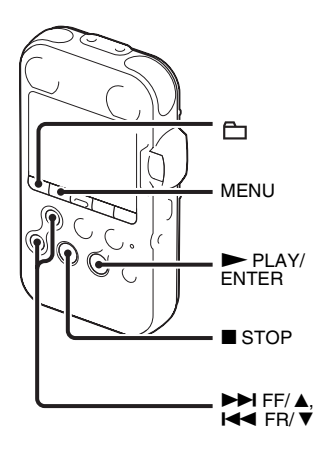

#### P **Note**

If the selected folder contains a protected track, you cannot delete the track.

**1** Select the folder containing the tracks you want to delete when the PCM recorder is in the stop mode.

**2** Press MENU to enter the menu mode. The menu mode window will be displayed.

**3** Press  $\blacktriangleright$  FF/ $\blacktriangle$  or  $\blacktriangleright$  FR/ $\ntriangleright$  to select "Delete," and then press  $\triangleright$  PLAY/ ENTER.

The Delete menu is displayed.

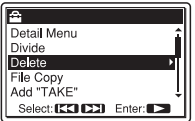

**4** Press  $\blacktriangleright$  FF/ $\blacktriangle$  or  $\blacktriangleright$  FR/ $\nblacktriangleright$  to select "Delete All," and then press  $\blacktriangleright$  PLAY/ ENTER.

A confirmation message is displayed.

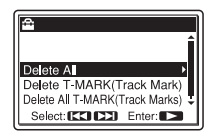

**5** Press  $\blacktriangleright$  FF/ $\blacktriangle$  or  $\blacktriangleright$  FR/ $\ntriangleright$  to select "Execute," and then press  $\blacktriangleright$  PLAY/ ENTER.

"Deleting..." appears in the display window and all tracks in the selected folder will be deleted.

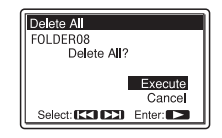

**6** Press  $\blacksquare$  STOP to exit the menu mode.

## **To cancel deleting**

Select "Cancel" in step 5, and then press  $\blacktriangleright$  PLAY/ENTER.

### **About the Menu Function**

## **Making Settings for the Menu**

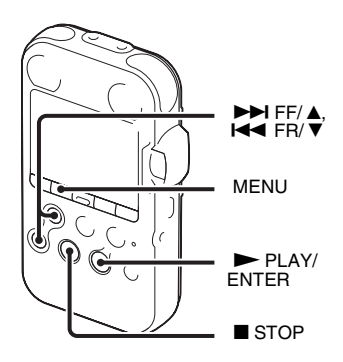

**1** Press MENU to enter the menu mode.

The menu mode window will be displayed.

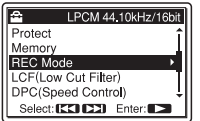

**2** Press  $\blacktriangleright$  FF/ $\blacktriangle$  or  $\blacktriangleleft$  FR/ $\ntriangleright$  to select the menu item for which you want to make setting, and then press  $\blacktriangleright$  PLAY/ ENTER.

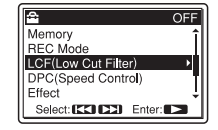

**3** Press  $\blacktriangleright \blacktriangleright$  FF/ $\blacktriangle$  or  $\blacktriangleright \blacktriangleleft$  FR/ $\ntriangleright \blacktriangleright$  to select the setting that you want to set, and then  $press$   $\blacktriangleright$  PLAY/ENTER.

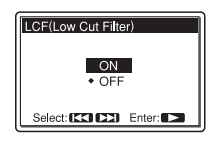

**4** Press  $\blacksquare$  STOP or MENU to exit the menu mode.

#### P **Note**

If you do not press any button for 1 minute, the menu mode is automatically cancelled and the window will return to the normal display.

## **To return to the previous window**

Press MENU during the menu mode.

## **To exit the menu mode**

 $Press \blacksquare$  STOP.

Download from Www.Somanuals.com. All Manuals Search And Download.

## **Menu settings**

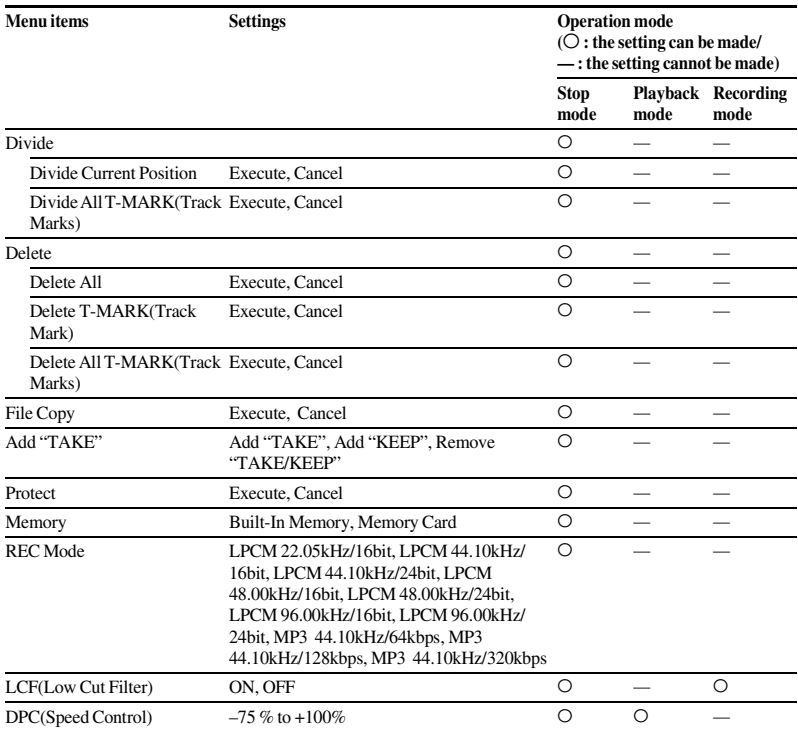

**72**GB Download from Www.Somanuals.com. All Manuals Search And Download.
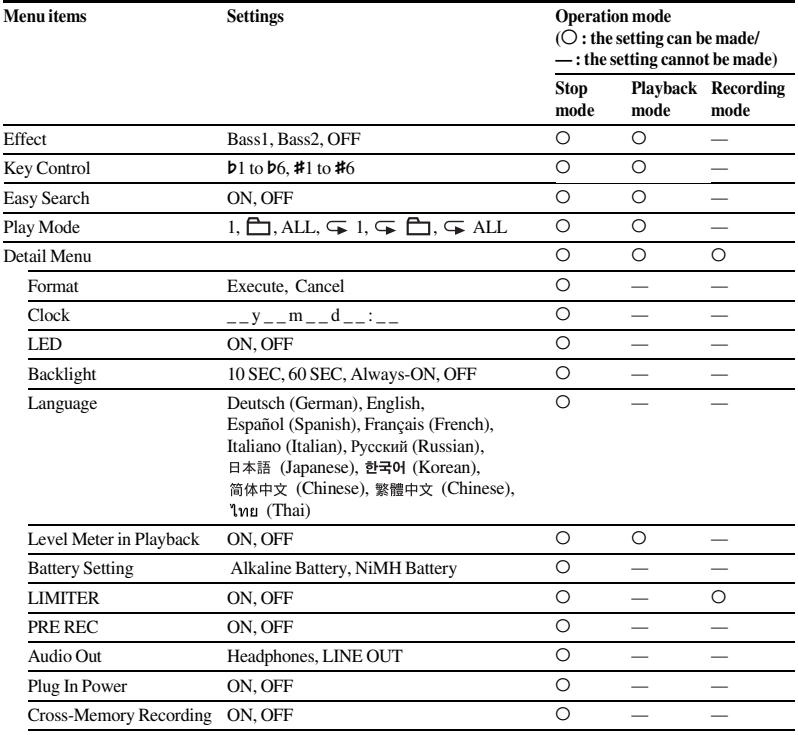

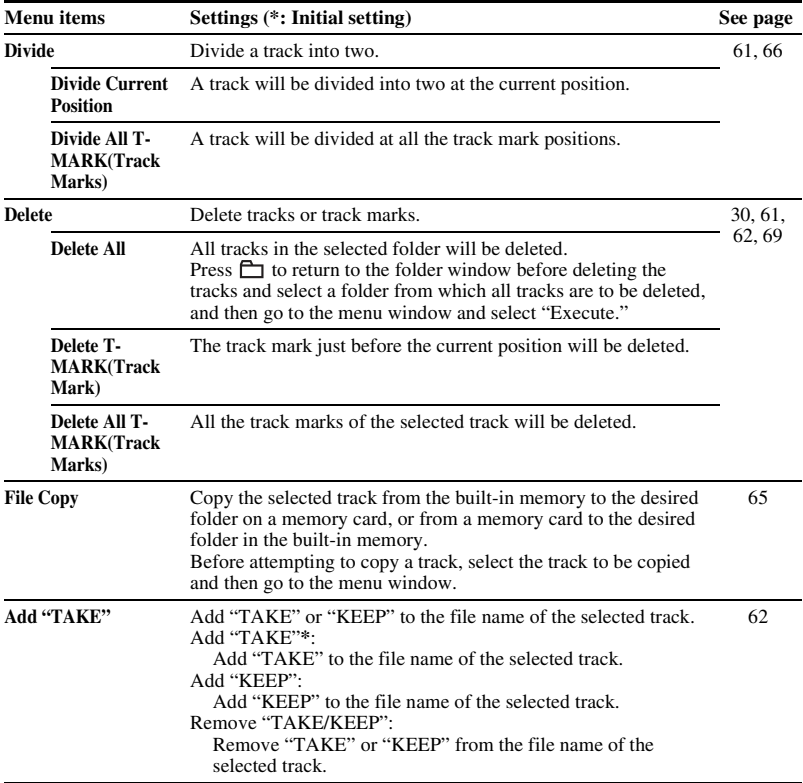

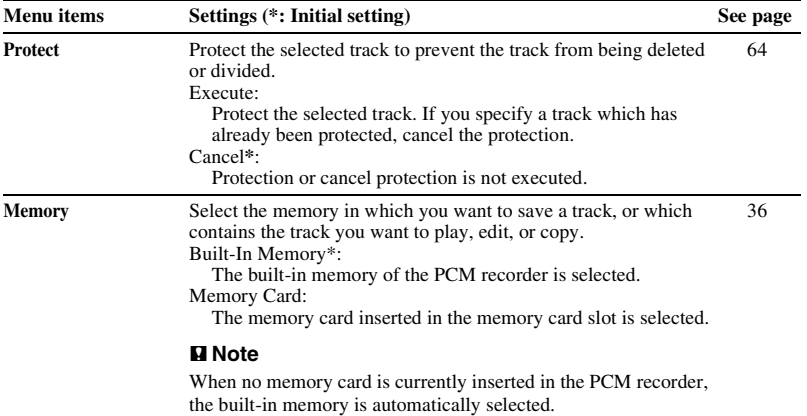

**75**GB

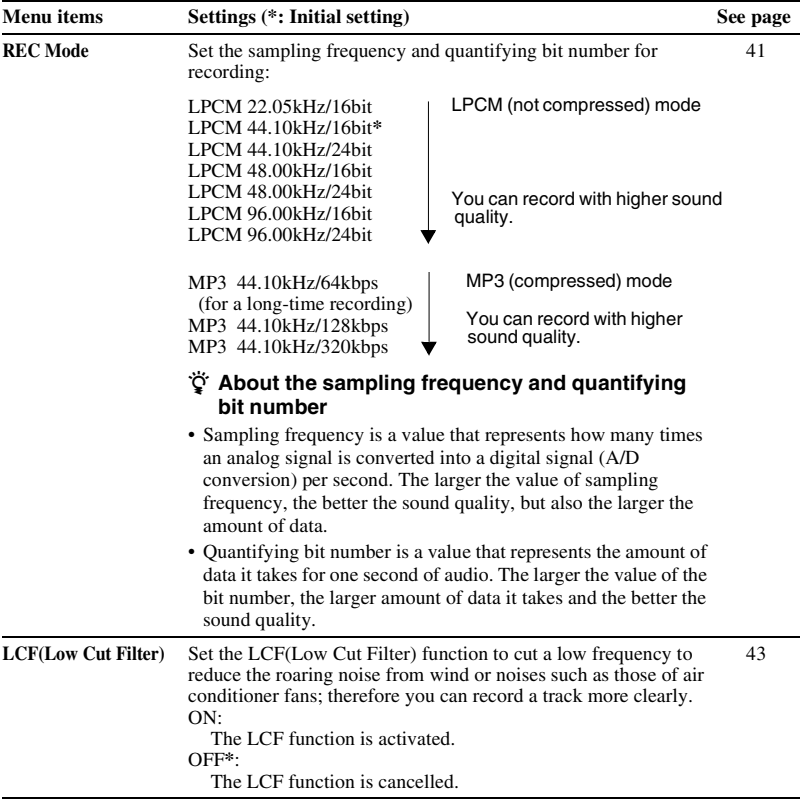

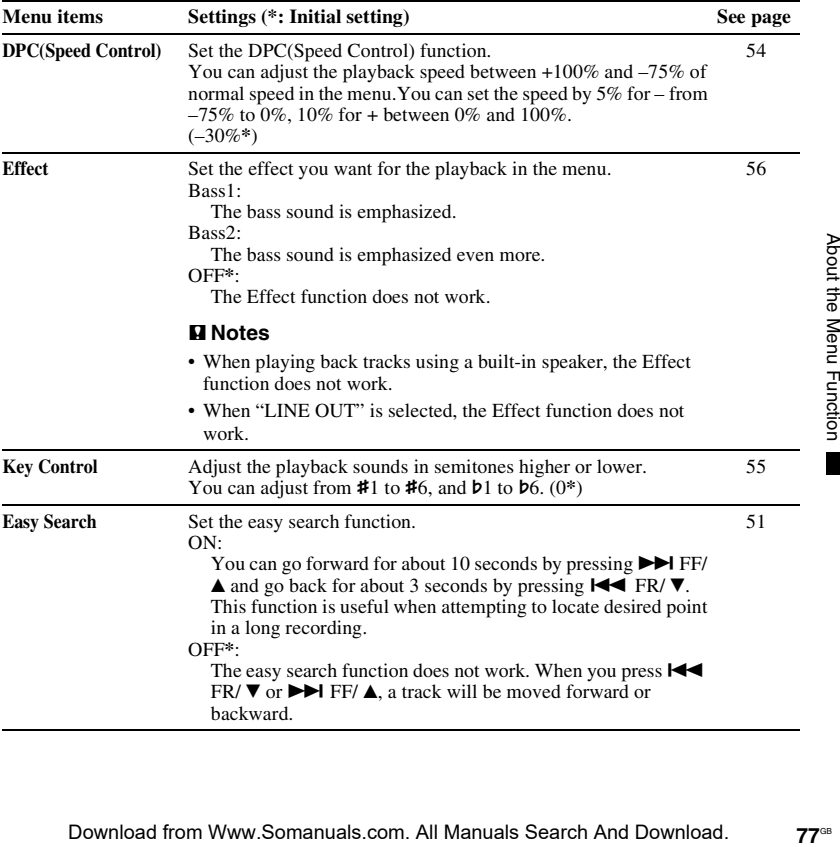

<span id="page-77-0"></span>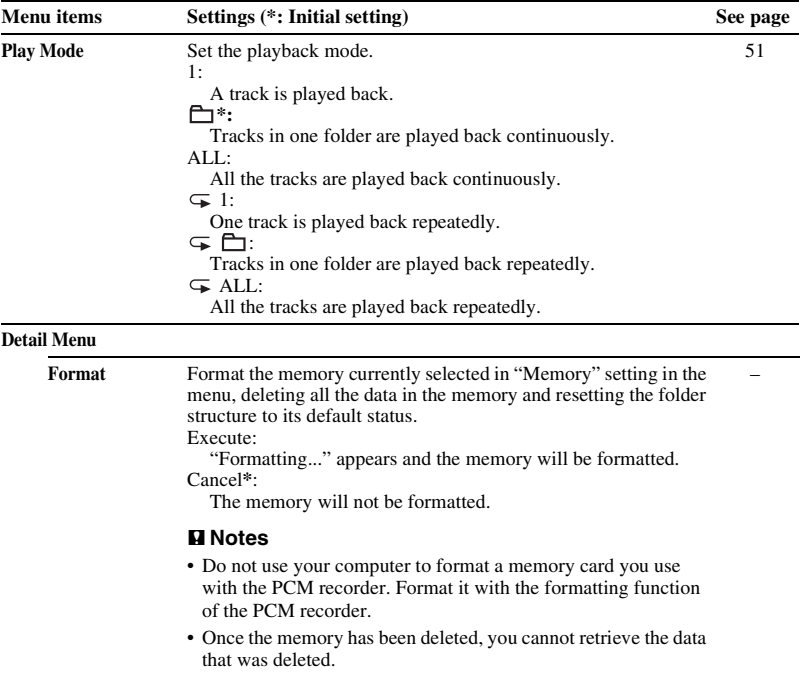

<span id="page-78-0"></span>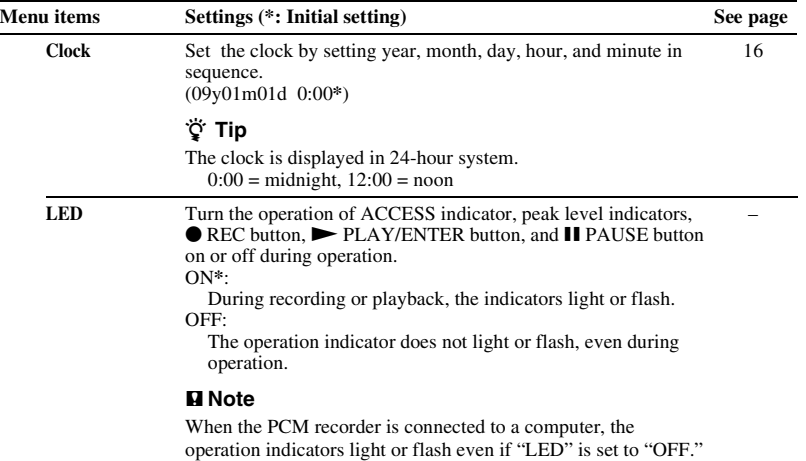

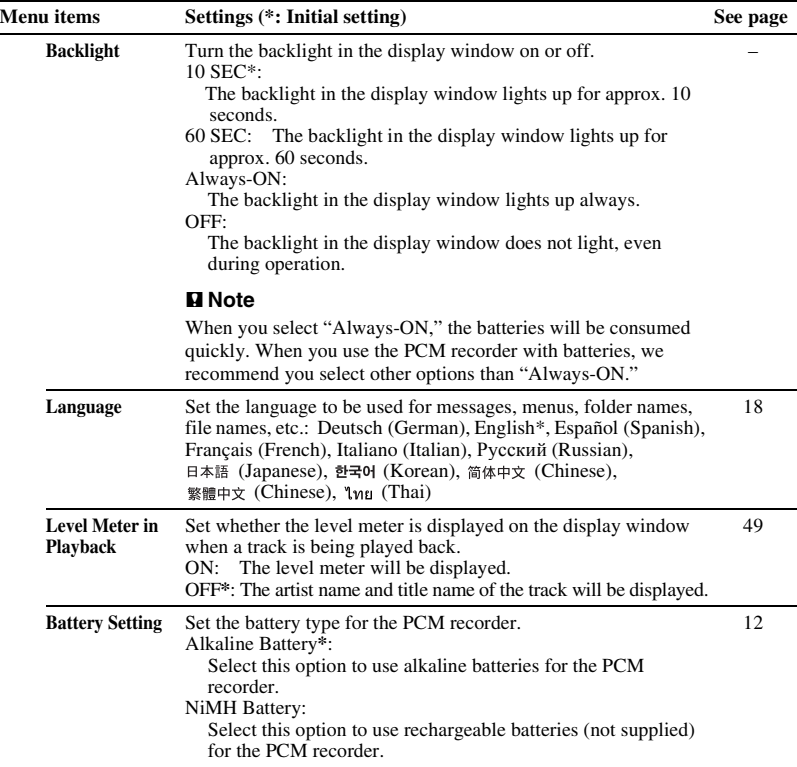

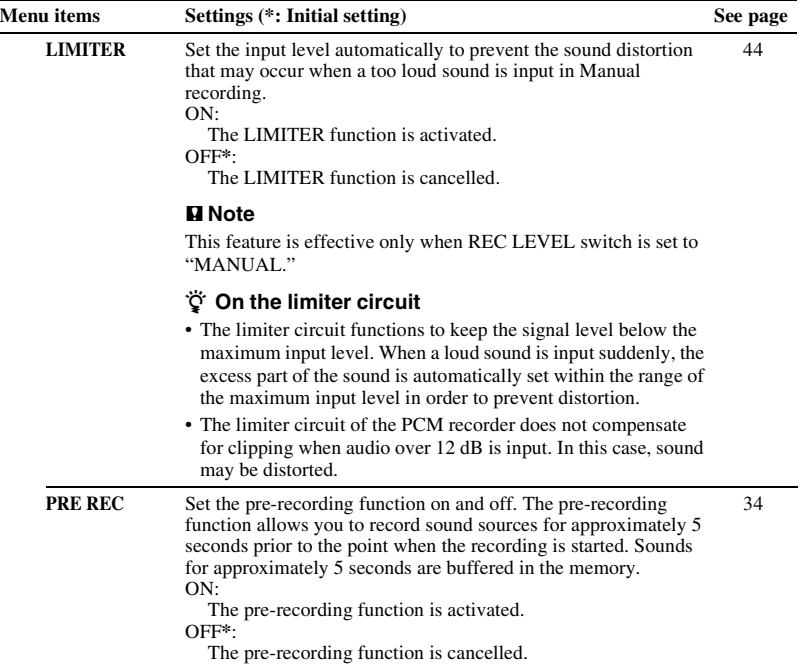

 $81<sup>GB</sup>$ 

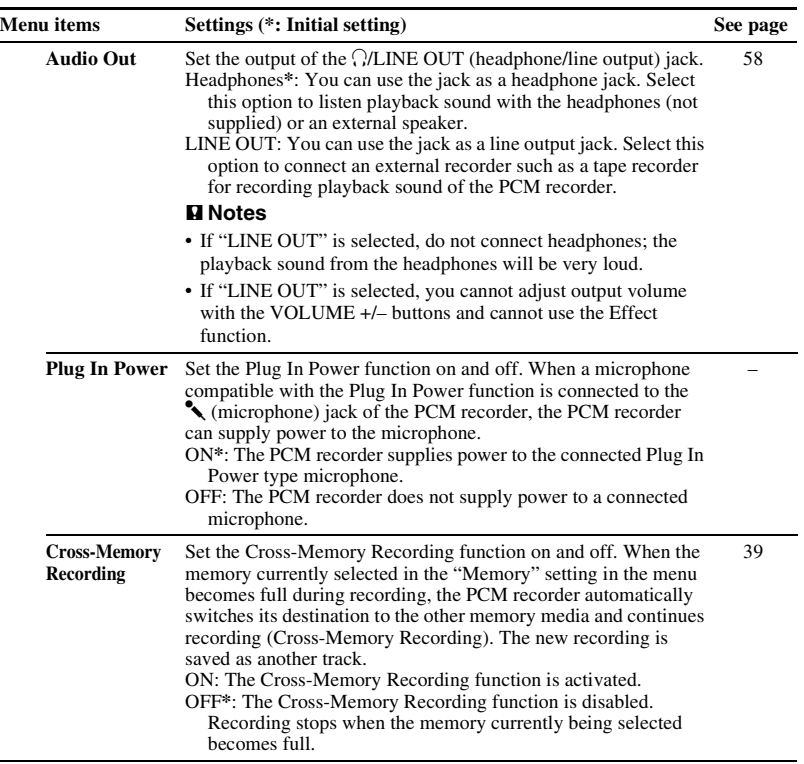

# **Using the PCM recorder with Your Computer**

When the PCM recorder is connected to your computer, it is recognized by the computer, and you can transfer data between them.

#### **Copying tracks from the PCM recorder to your computer to save them [\(page 87\)](#page-86-0)**

You can copy the tracks recorded on the PCM recorder to save them.

#### **Copying music files from your computer to the PCM recorder to play them back [\(page 88\)](#page-87-0)**

You can copy WAV/MP3/WMA/AAC-LC (m4a) files saved on your computer by a simple drag and drop operation when you connect the PCM recorder to your computer. You can also play back the copied files.

#### **Using the PCM recorder as a USB memory – data storage function [\(page 90](#page-89-0))**

You can store image data or text data saved on the computer temporarily in the PCM recorder.

#### z **System requirements for your computer**

See "[System requirements"](#page-94-0) on page [95.](#page-94-0)

#### $\ddot{\circ}$  When you are using Windows<sup>®</sup> **2000 Professional**

Install the driver using "SonyRecorder\_Driver.exe" in the PCM recorder.

## <span id="page-83-0"></span>**Connecting the PCM recorder to your computer**

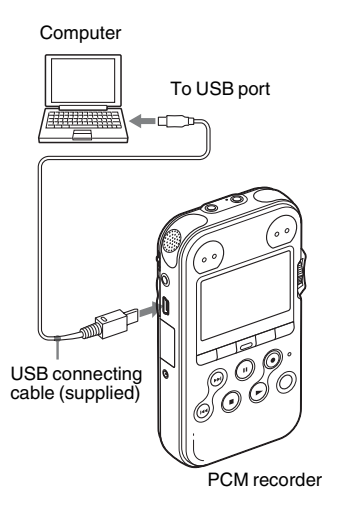

To exchange tracks (files) between the PCM recorder and your computer, connect the PCM recorder to your computer.

**1** Connect the  $\leftarrow$  USB connector of the PCM recorder with the USB port of your running computer with the supplied USB connecting cable inserted into the

connectors securely until each plug stops to the end.

**2** Make sure the PCM recorder has been recognized properly.

On the Windows screen; open "My Computer" and make sure that "PCM RECORDER" has been recognized.

On the Macintosh screen; make sure that an "PCM RECORDER" drive is displayed on the desktop.

While the PCM recorder is connected to the computer, "Connecting" is displayed in the display window of the PCM recorder.

#### P **Notes**

- If you connect more than two USB devices to your computer, normal operation will not be guaranteed.
- Use of this PCM recorder with a USB hub or a USB extension cable other than the supplied cable is not guaranteed.
- A malfunction may occur depending on the USB devices connected at the same time.
- Before connecting the PCM recorder to the computer, make sure that the batteries are inserted in the PCM recorder.
- It is recommended that you disconnect the PCM recorder from the computer when you are not using the PCM recorder connected to the computer.

## **Structure of folders and files**

#### **Built-In Memory and M2™**

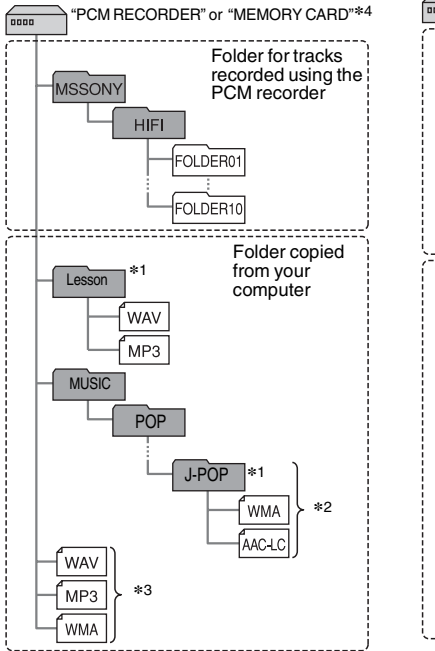

**microSD card**

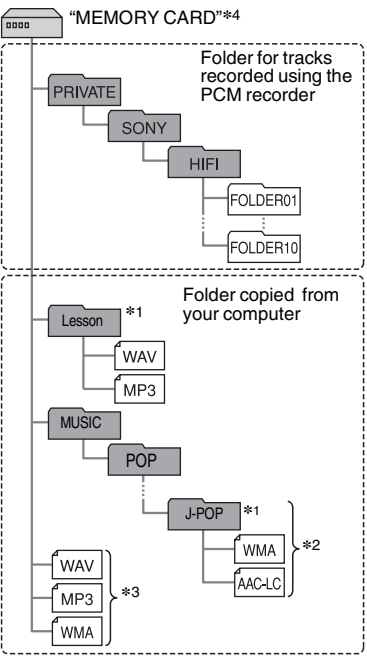

Download from Www.Somanuals.com. All Manuals Search And Download.

If you connect the PCM recorder to your computer, you can see the structure of folders and files of the built-in memory, memory card (M2™ or microSD card) on the computer screen.

The folders and files are displayed on the computer screen as shown on the previous page.

The folder indicators in the display window of the PCM recorder are as follows:

- $\Box$ : Folder for tracks recorded using the PCM recorder (They have been already made when you purchase the PCM recorder.)
- **:** Folder copied from a computer (They are displayed when music files have been copied from a computer.)

#### P **Note**

You can record tracks in up to 10 folders (FOLDER01-10), each for the built-in memory and memory card, using the PCM recorder.

**\***1 The name of a folder in which music files are stored will be displayed on the PCM recorder as it is, so it is convenient if you

put an easy-to-remember name on the folder in advance.

Folders shown in the illustration are examples of folder names.

- **\***2 The PCM recorder can recognize up to 8 levels of folders copied to the PCM recorder.
- **\***3 If you copy music files separately, they are classified as being in "No Folder."
- \*4 The volume label of the built-in memory is "PCM RECORDER." That of M2™ and microSD cards is "MEMORY CARD."

## **Ö** Tips

- You can rename a folder name, title, artist name, and file name with your computer.
- The title or artist name, etc., registered in the music files can be displayed on the PCM recorder. It is useful if you input the ID3 tag information using the software you use to make the music files on your computer.

#### P **Notes**

- You cannot copy more than 511 folders or files to the directory that is located immediately below "MEMORY CARD" on your computer. This is due to FAT file system limitations.
- If no title, or artist name has been registered in the ID3 tag information, "Unknown" will be displayed.

## <span id="page-86-0"></span>**Copying Tracks from the PCM recorder to Your Computer**

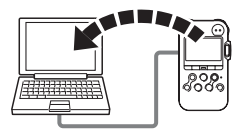

You can save tracks or folders by copying them from the PCM recorder to your computer.

When you wish to create a CD, you can use "Sound Forge Audio Studio LE," the supplied software application, to create a CD. For the details, see the "Sound Forge Audio Studio LE Guide."

- **1** Connect the PCM recorder to your computer (page [84\)](#page-83-0).
- **2** Copy tracks or folders you want to copy to your computer.

Drag and drop the tracks or folders you want to copy from "PCM RECORDER" or "MEMORY CARD" to the local disc on your computer.

 $\ddot{Q}$  To copy a track or folder **(Drag and drop)**

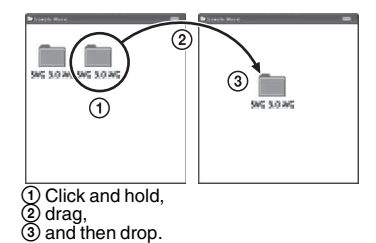

**3** Disconnect the PCM recorder from your computer (page [91](#page-90-0)).

#### P **Note**

If you remove a USB connecting cable while the PCM recorder is transferring data to your computer, data may be damaged. For how to disconnect the PCM recorder, see [page 91](#page-90-0).

## <span id="page-87-0"></span>**Copying Files from Your Computer to the PCM recorder and Playing Them Back**

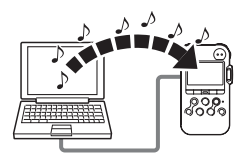

You can copy music or the other audio files (LPCM/MP3/WMA/AAC-LC\*) from your computer to the PCM recorder by dragging and dropping them, and you can play them back using the PCM recorder.

You can make an LPCM/MP3/WMA/ AAC-LC file using either a player software application, etc., installed on your computer.

- \* For the file formats that can be played back using the PCM recorder, see ["Specifications"](#page-94-1) (page [95](#page-94-1)).
- **1** Connect the PCM recorder to your computer (page [84\)](#page-83-0).
- **2** Copy the folder in which the music files are stored to the PCM recorder. On the Windows screen using Explorer, and on the Macintosh screen using Finder, drag and drop the folder containing the music files onto "PCM RECORDER" or "MEMORY CARD." The PCM recorder can recognize up to 500 folders. You can copy up to 99 files to one folder and up to 5,000 files in total.
- **3** Disconnect the PCM recorder from your computer.

 $4$  Press  $\vdash$ .

- **5** Press  $\blacktriangleright$  FF/ $\blacktriangle$  or  $\blacktriangleleft$  FR/ $\ntriangleright$  to select the folder  $(\Box)$  in which music files are stored, and then press  $\blacktriangleright$  PLAY/ **ENTER**
- **6** Press  $\rightarrow$  FF/ $\rightarrow$  or  $\rightarrow$  FR/ $\rightarrow$  to select the music file you want to play.

 $7$  Press  $\triangleright$  PLAY/ENTER to start playback.

## **8** Press ■ STOP to stop playback.

The maximum playback time (tracks\*), when playing music files using the PCM recorder, is as follows.

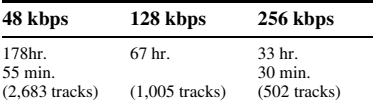

\* In the case where tracks of 4 minutes each are copied to the PCM recorder.

#### P **Notes**

- A music file copied from your computer can be played back with the PCM recorder. Dividing a track and setting a track mark, however, may not be performed.
- If you have copied music files using your computer, those files may not be copied in order of copying because of the system limitations. If you copy a music file one by one to the PCM recorder, you can display and play back tracks in order of copying.
- When removing the PCM recorder, see ["Disconnecting the PCM Recorder from](#page-90-0)  [Your Computer" on page 91](#page-90-0).
- The fs/bit (sampling frequency and quantifying bit number) information will not be displayed for a WAV file copied from your computer.
- The bit rate information will not be displayed for a MP3/WMA/AAC-LC (m4a) file copied from your computer.

## **Ö** Tip

You can use your computer to change a folder name, track name, artist name, and file name of a track.

### $\ddot{\varphi}$  To enjoy music files more

- Selecting the playback mode You can select the playback mode, such as playback of one music file, continuous playback of music files in one folder, continuous playback of all music files, repeat playback of one music file, repeat playback of music files in one folder and repeat playback of all music files, in the "Play Mode" menu (page [51](#page-50-1)).
- Adjusting the playback speed (DPC(Speed Control))

You can adjust a playback speed between +100% and –75% of normal speed (page [54](#page-53-1)).

• Selecting a sound effect and tone (Key Control, Effect)

You can reinforce bass sound by selecting a sound effect from "Bass1" or "Bass2" for playback in the "Effect" menu ([page 56](#page-55-0)). You can also adjust the playback tones in the "Key Control" menu [\(page 55\)](#page-54-0).

## <span id="page-89-0"></span>**Using the PCM Recorder as a USB Memory – Data Storage Function**

When the PCM recorder is connected to your computer using a USB connecting cable, image data or text data on the computer, as well as tracks or files recorded using the PCM recorder can be temporarily stored in the PCM recorder.

Your computer must meet the operating system requirements and port environment to use the PCM recorder as a USB memory. For details on the system requirements, see page [95](#page-94-0).

#### P **Note**

When you format the memory with the PCM recorder, all the data temporarily stored in the PCM recorder will be deleted. You cannot restore the data.

## <span id="page-90-0"></span>**Disconnecting the PCM Recorder from Your Computer**

Follow the procedures below; otherwise, data may be damaged.

- **1** Make sure that the PCM recorder is in the stop mode.
- **2** Perform the following operation on your computer.

On the Windows screen, left-click the icon at the bottom of the desktop of the computer.

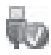

 $\rightarrow$  Left-click "Safely remove USB Mass Storage Device."

The icon can be different on different operating systems.

On the Macintosh screen, drag the "PCM recorder" on the desktop to "Trash" and drop it there.

For details on disconnecting the PCM recorder from your computer, refer to the operating instructions supplied with your computer.

**3** Disconnect the PCM recorder from the USB port of the computer.

## **Precautions**

## **On noise**

- Noise may be heard when the unit is placed near an AC power source, a fluorescent lamp or a mobile phone during recording or playback.
- Operation and touch noises may be recorded when you press the button on the PCM recorder, touch the case, or hold the PCM recorder during recording. By using the supplied remote commander, you can perform recording operations without touching the PCM recorder.
- Roaring noise from wind, or other noises from electric fans, air conditioners, air cleaners, or PC fans will also be recorded. You can reduce the low frequencies noise by setting the LCF(Low Cut Filter) function [\(page 43](#page-42-0)). You can also reduce the roaring noise from wind by using the wind screen (supplied for PCM-M10P only).

## **On safety**

Do not operate the unit while driving, cycling or operating any motorized vehicle.

## **On the built-in microphones**

The built-in microphones are highperformance electret condenser microphones. Do not expose them to strong wind or water.

## **On handling**

- Do not subject the PCM recorder to strong shock or vibration. Doing so may cause a malfunction of the PCM recorder.
- Do not place the recorder in the following locations:
	- Anywhere extremely hot. Never expose it to temperatures above 60ºC.
	- Under direct sunlight or close to heaters
	- In a sun-heated car with the windows closed (especially in summer)
	- In a humid place, such as in a bathroom
	- Anywhere dusty
- Be careful not to allow water to splash on the unit. The unit is not water-proof. In particular, be careful in the following situations.
	- When you have the unit in your pocket and go to the bathroom, etc.
	- When you bend down, the unit may drop into the water and may get wet.
	- When you use the unit in an environments where the unit is exposed to rain, snow, or humidity.
	- In circumstances where you get sweaty. If you touch the unit with wet hands or if you put the unit in the pocket of sweaty clothes, the unit may get wet.
- You may feel pain in your ears if you use the headphones when the ambient air is very dry. This is not because of a malfunction of the headphones, but because of static electricity accumulated in your body. You can reduce static electricity by wearing nonsynthetic clothes that prevent the emergence of static electricity.
- Should any solid object or liquid fall into the unit, remove the batteries and have the unit checked by qualified personnel before operating it any further.

#### **On maintenance**

To clean the exterior, use a soft cloth slightly moistened in water. Do not use alcohol, benzine or thinner.

If you have any questions or problems concerning your unit, please consult your nearest Sony dealer.

#### **Backup recommendations**

To avoid potential risk of data loss caused by accidental operation or malfunction of the PCM recorder, we recommend that you save a backup copy of your recorded tracks on a tape recorder or to a computer, etc.

## **On using a memory card**

- When formatting (initializing) a memory card, make sure to use the PCM recorder to format it. Memory cards formatted with Windows or other devices may be recognized as incompatible media and cannot be used with the PCM recorder.
- If you format a memory card containing recorded data, the recorded data will be deleted. Be careful not to delete important data.
- Do not leave a memory card within the reach of small children. They might accidentally swallow it.
- Do not remove or insert a memory card while recording or playing back files.
- Do not remove a memory card while "Accessing..." appears on the display window or the ACCESS indicator is flashing in orange. Otherwise, data may be damaged.
- We do not guarantee the operations of all types of compatible memory cards with the PCM recorder.
- M2<sup>TM</sup> card other than those manufactured by Sony have not been demonstrated as operable with the PCM recorder, and may have problems when used with the PCM recorder. For compatible M2™, please refer to the Sony web site [\(page 95](#page-94-2)).
- "MagicGate™" is copyright protection technology that uses encryption technology. The PCM recorder does not support data recording/playback that requires MagicGate™ functions.
- The PCM recorder does not support parallel data transfer.
- A ROM (read-only-memory) type or writeprotected memory card is for playback only. You cannot record or edit data on the card.
- SonicStage will create a group on a Memory Stick™ media. The group function, however, cannot be used except with a compatible device.
- Data may be corrupted in the following cases:
	- When a memory card is removed or the PCM recorder is turned off during a read or write operation.
	- When a memory card is used in locations subject to static electricity or electrical noise.
- We assume no responsibility for any loss or damage of recorded data.
- We recommend that you save a backup copy of the important data.
- Do not touch the terminal of a memory card with your hand or a metal object.
- Do not strike, bend or drop a memory card.
- Do not disassemble or modify a memory card.
- Do not expose a memory card to water.
- Do not use a memory card under the following conditions:
	- Locations beyond the required operating conditions, including locations such as the hot interior of a car parked in the sun and/

or in the summer, the outdoors exposed to direct sunlight, or a place near a heater.

- Humid locations or locations with corrosive substances present.
- When using a memory card, make sure to check the correct insertion direction into the memory card slot.

# <span id="page-94-1"></span>**Specifications**

## <span id="page-94-0"></span>**System requirements**

## **Operating systems:**

- Windows Vista® Ultimate Service Pack 1 or higher
- Windows Vista® Business Service Pack 1 or higher
- Windows Vista® Home Premium Service Pack 1 or higher
- Windows Vista® Home Basic Service Pack 1 or higher
- Windows® XP Media Center Edition 2005 Service Pack 3 or higher
- Windows® XP Media Center Edition 2004 Service Pack 3 or higher
- Windows® XP Media Center Edition Service Pack 3 or higher
- Windows® XP Professional Service Pack 3 or higher
- Windows® XP Home Edition Service Pack 3 or higher
- Windows® 2000 Professional Service Pack 4 or higher
- $-$  Mac OS X (v10.2.8-v10.5)
- Pre-Installed

### **Hardware environment:**

- Port: USB port
- Sound board: Sound cards compatible with any of the supported Microsoft<sup>®</sup> Windows® operating systems

#### P **Notes**

- Operation is not guaranteed if any operating system other than those indicated on the left (Windows® 98 or Linux, etc.) is used.
- 64 bit versions of Windows® XP are not supported.
- For the latest version information and compatibility with your operating system, please access the support home page for the PCM recorder:

<span id="page-94-2"></span>http://www.sony-asia.com/support

- The following systems are not supported:
	- Operating systems other than the ones indicated on the left
	- Personally constructed computers or operating systems
	- Upgraded operating systems
	- Multi-boot environment
	- Multi-monitor environment

#### **When you are using Windows® 2000 Professional**

Install the driver using "SonyRecorder\_Driver.exe" in the PCM recorder.

### **PCM recorder section**

Capacity (User available capacity) Built-In Memory:

 $4$  GB (approx. 3.60 GB =

3,865,470,566 Byte)

A part of the memory capacity is used as a management area.

Frequency range (in recording/ playback, LINE IN input)

• LPCM

96.00 kHz: 20 Hz – 40,000 Hz (0 dB, –2 dB) 48.00 kHz: 20 Hz – 22,000 Hz  $(0 dB, -2 dB)$ 44.10 kHz: 20 Hz – 20,000 Hz (0 dB, –2 dB) 22.05 kHz: 20 Hz – 10,000 Hz (0 dB, –3.5 dB)

• MP3

320 kbps: 50 Hz – 15,000 Hz (0 dB, –3 dB) 128 kbps: 50 Hz – 15,000 Hz (0 dB, –3 dB) 64 kbps: 50 Hz – 13,000 Hz (0 dB, –3 dB)

#### Recording modes

See [page 41.](#page-40-0)

#### <span id="page-95-0"></span>Bit rate and sampling frequencies for MP3 files**\***1

Bit rate: 32 kbps – 320 kbps, VBR Sampling frequencies: 16 kHz/22.05 kHz/24 kHz/32 kHz/ 44.1 kHz/48 kHz File extension: .mp3 \*1 Not all encoders are supported.

#### Bit rate and sampling frequencies**\***2 for WMA files

Bit rate: 32 kbps - 192 kbps , VBR Sampling frequencies: 44.1 kHz File extension: wma

\*2 WMA Ver. 9 is compatible, however, MBR (Multi Bit Rate), Lossless, Professional, and Voice are not supported. Copyright-protected file cannot be played back.

Not all encoders are supported

#### Bit rate and sampling frequencies \*3 for AAC-LC (m4a) files

Bit rate: 16 kbps - 320 kbps, VBR Sampling frequencies: 11.025 kHz/12 kHz/16 kHz/22.05 kHz/ 24 kHz/32 kHz/44.1 kHz/48 kHz

File extension:  $m4a$ 

\*3 Copyright-protected file cannot be played back.

Not all AAC encoders are supported.

Signal-to-noise ratio (S/N) (Input from the LINE IN jack and output from LINE OUT jack when recording/playing back LPCM)

87 dB (1 kHz IHF-A) (for 24 bit)

#### **General**

#### Speaker

Approx. 16 mm dia.

#### Input/Output

- Microphone jack (minijack, stereo), input for plug in power
	- Input impedance: 3.9 kΩ
	- Minimum input level: 0.9 mV
	- Rated input level: 2.5 mV
- LINE IN jack (minijack, stereo)
	- Input impedance: 22 kΩ
	- Minimum input level: 500 mV
	- Rated input level: 2 V
- Headphone/LINE OUT jack (minijack, stereo)
	- Headphone mode
	- Load impedance: 16 Ω
	- Output level: 20 mW + 20 mW
	- LINE OUT mode
	- Load impedance: 22 kΩ
	- Rated output level: 1 Vrms
- USB connector (mini-B jack, High-speed USB, Mass Storage Class)
- REMOTE jack
- DC IN 3V jack
- Memory Stick Micro™ (M2™)/microSD memory card slot

Playback speed control (DPC) +100% to –75% (LPCM/MP3/WMA/AAC-LC)

Maximum power output 250 mW

#### Power requirements

DC 3.0 V: When using a commerciallyavailable applicable AC power adaptor DC 3.0 V: LR6 (size AA) alkaline batteries (supplied) (2) DC 2.4 V: NH-AA nickel metal hydride rechargeable batteries (not supplied) (2)

Operating temperature 5°C - 35°C

Dimensions (w/h/d) (not incl. projecting parts and controls) (JEITA)**\***4  $62.0 \text{ mm} \times 114.0 \text{ mm} \times 21.8 \text{ mm}$ 

Mass (JEITA)**\***4 Approx. 187 g including 2 LR6 (size AA) alkaline batteries

\*4 Measured value by the standard of JEITA (Japan Electronics and Information Technology Industries Association)

#### Supplied accessories

See page [9](#page-8-0).

#### Optional accessories

Stereo headphones MDR-7502, MDR-7509HD, MDR-EX300SL, MDR-EX500SL, MDR-V300 Electret condenser microphone ECM-MS957 Audio connecting cable RK-G129 Rechargeable battery NH-AA-B2K Battery charger BCG-34HS2K Carrying case speaker CKS-M10 Wind screen AD-PCM2 Tripod VCT-PCM1

Your dealer may not handle some of the above listed optional accessories. Please ask the dealer for detailed information.

Design and specifications are subject to change without notice.

#### **Maximum recording time\*5\*6**

The maximum recording time of all the folders is as follows (rounded figures by 5 minutes).

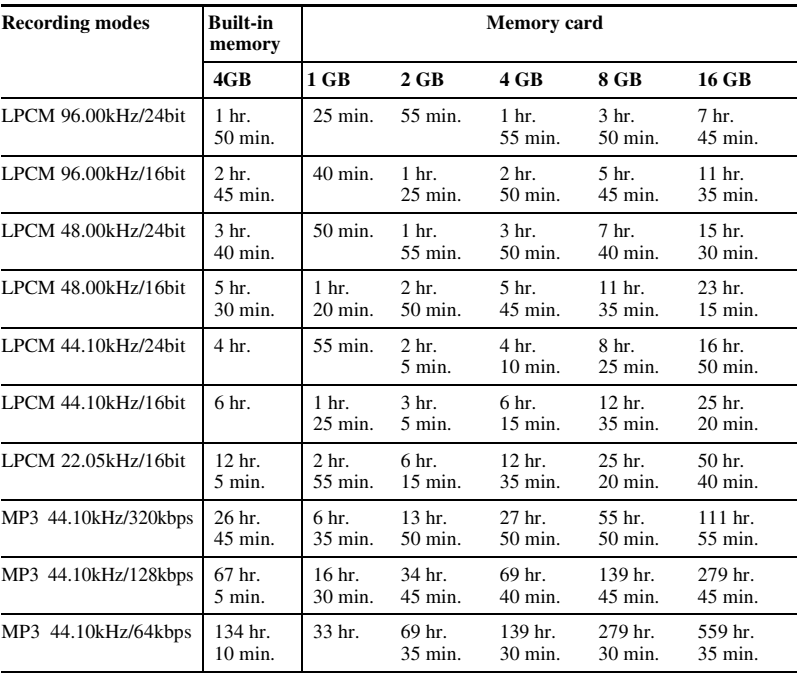

99<sup>GB</sup>

\*5 When you are going to record continuously for a long time, you may have to replace the batteries with new ones in the midst of recording. For details on the battery life, see the next table.

\*6 The maximum recording time varies if you record tracks in mixed recording mode.

## <span id="page-99-0"></span>**Battery life\*1**

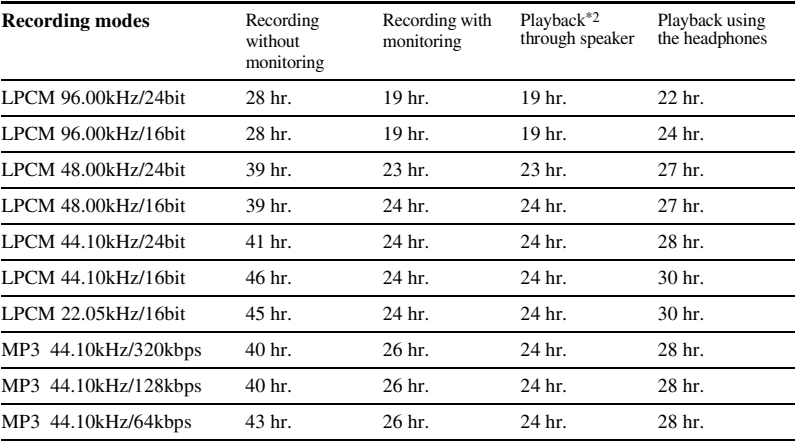

#### **When using Sony LR6 (SG) (size AA) alkaline batteries**

(hr. : hours/min. : minutes)

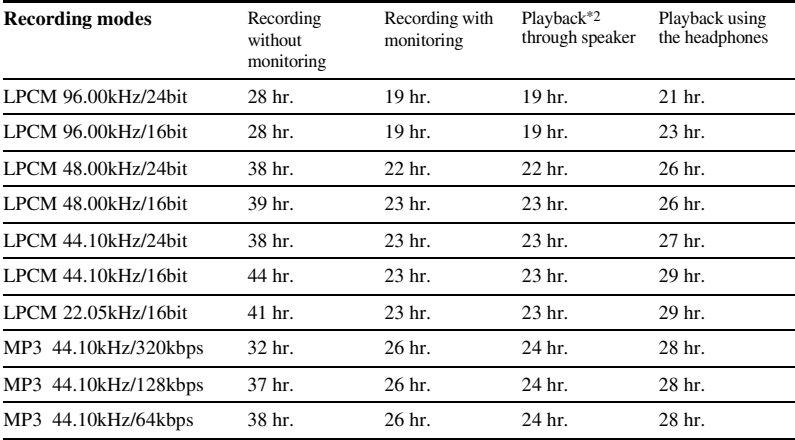

#### **When using Sony NH-AA rechargeable batteries**

(hr. : hours/min. : minutes)

<sup>\*1</sup> The battery life is measured in testing using methods proprietary to Sony. The battery life may shorten depending on how you operate the PCM recorder.

\*2 When playing back music through the internal speaker with the volume level set to 16.

# **Troubleshooting**

Before taking the PCM recorder for repair, check the following sections. Should any problem persist after you have made these checks, consult your nearest Sony dealer. Please note that recorded tracks may be deleted during service or repair work.

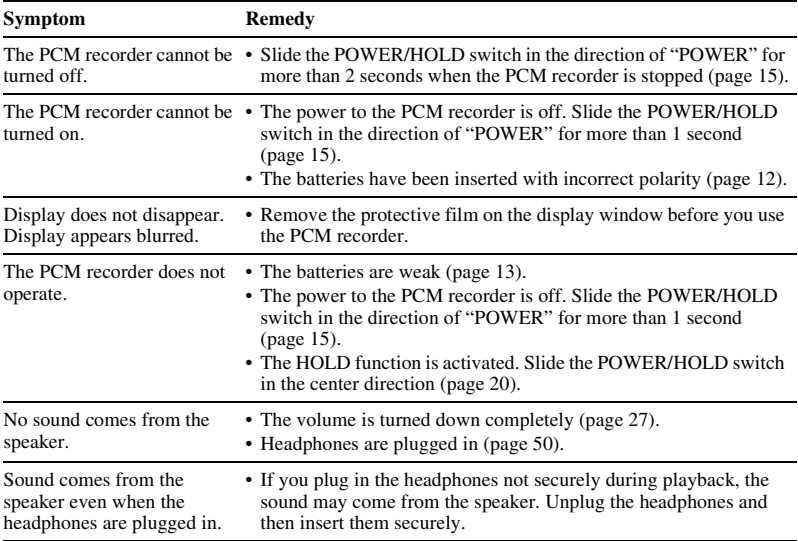

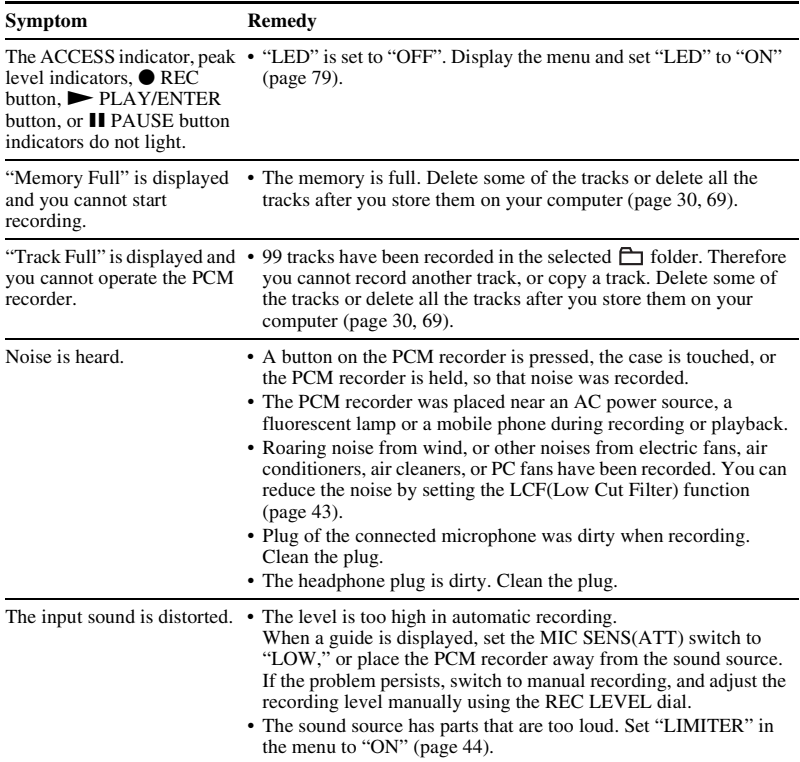

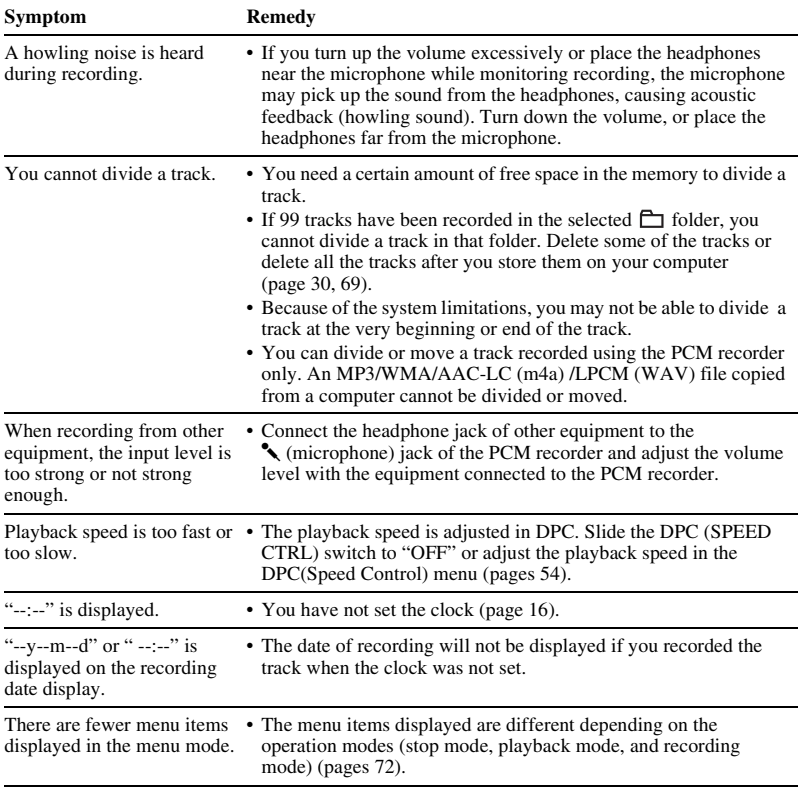

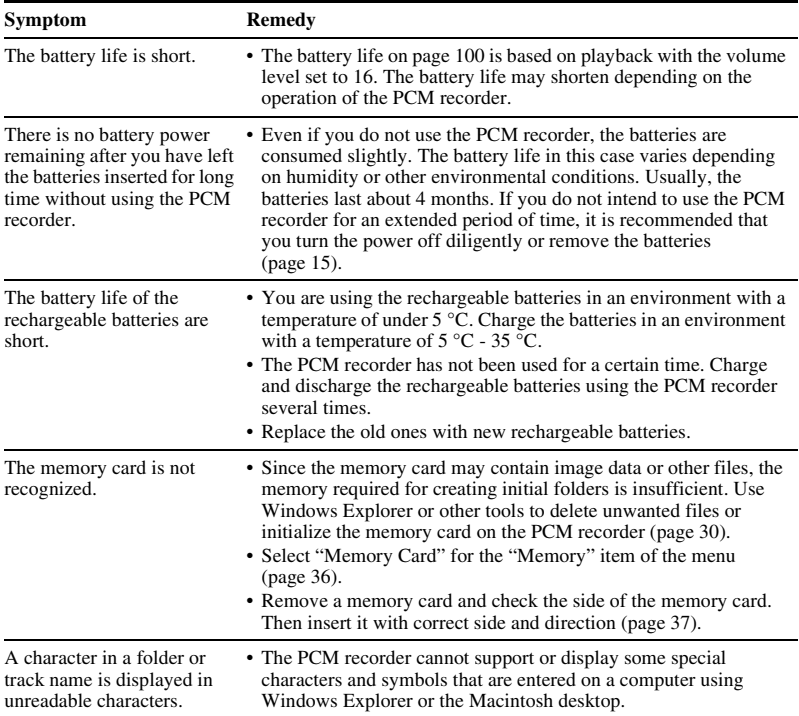

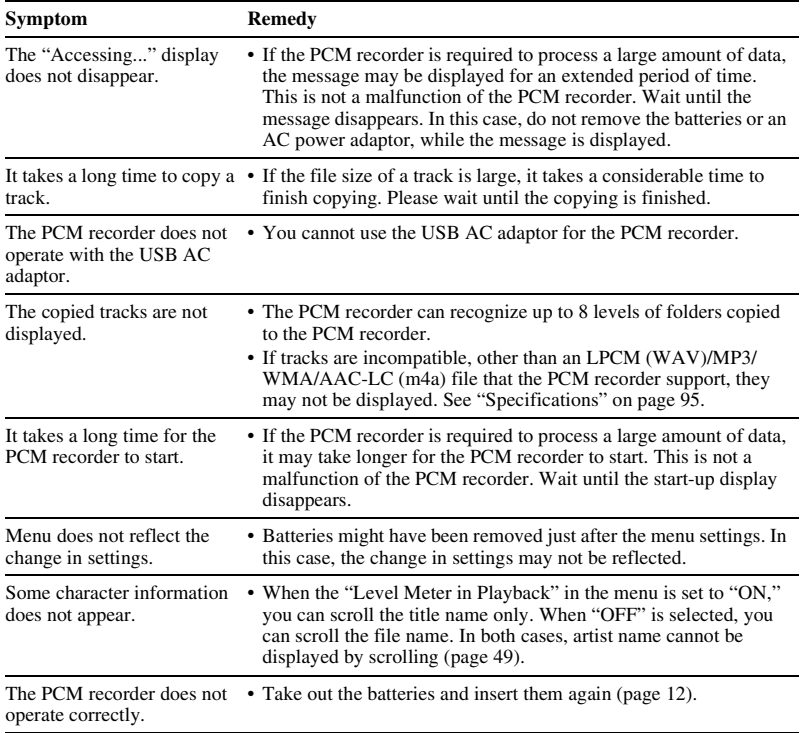

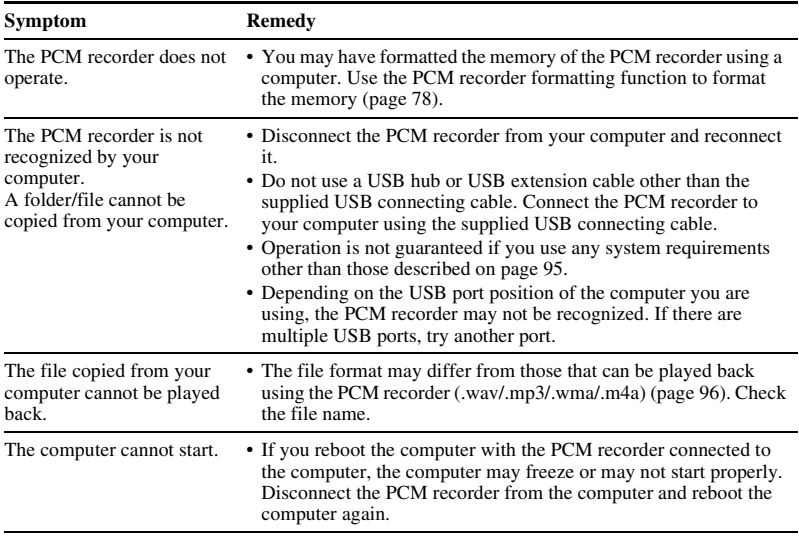

# **Error Messages**

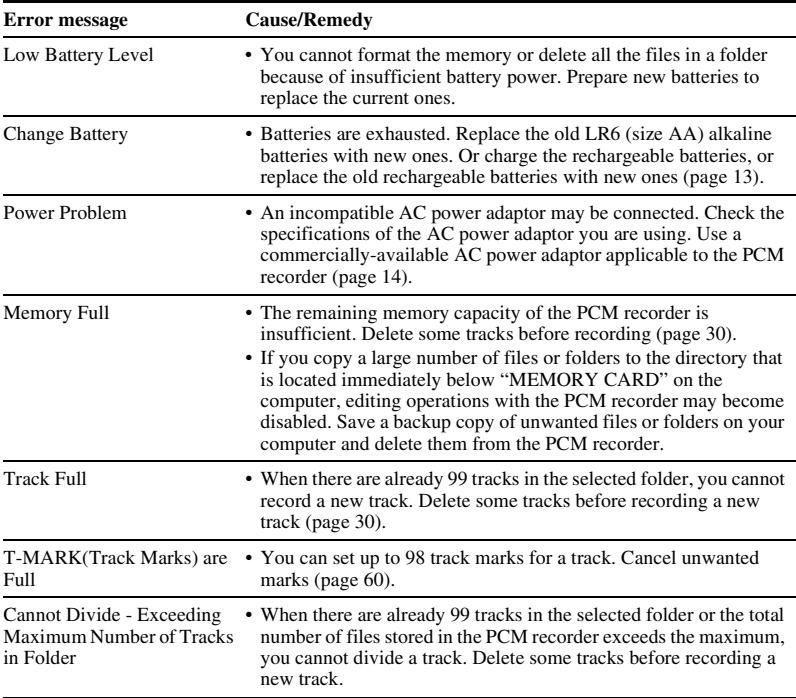

**108**GB Download from Www.Somanuals.com. All Manuals Search And Download.
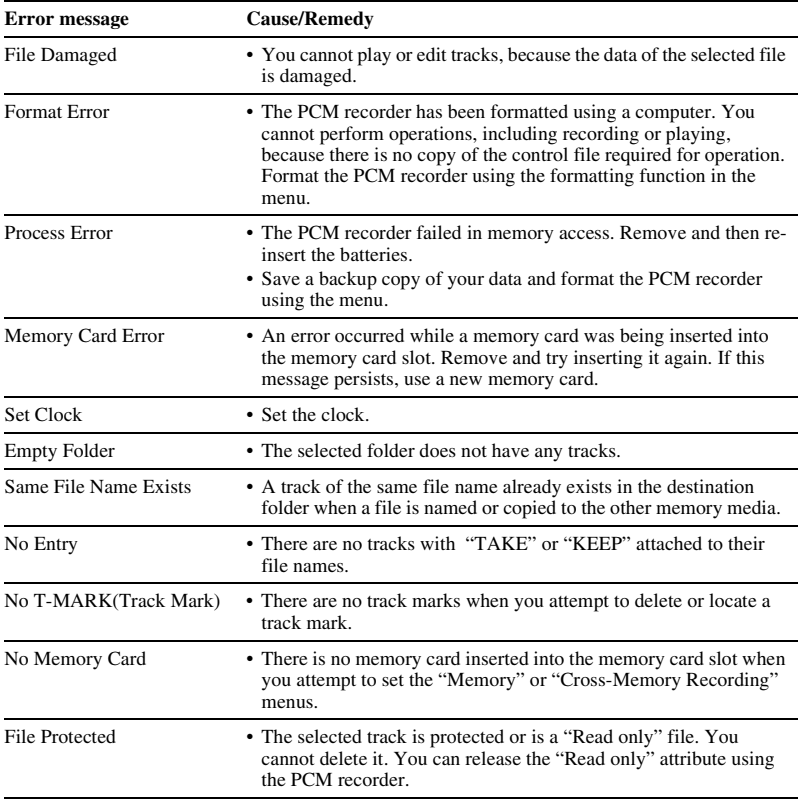

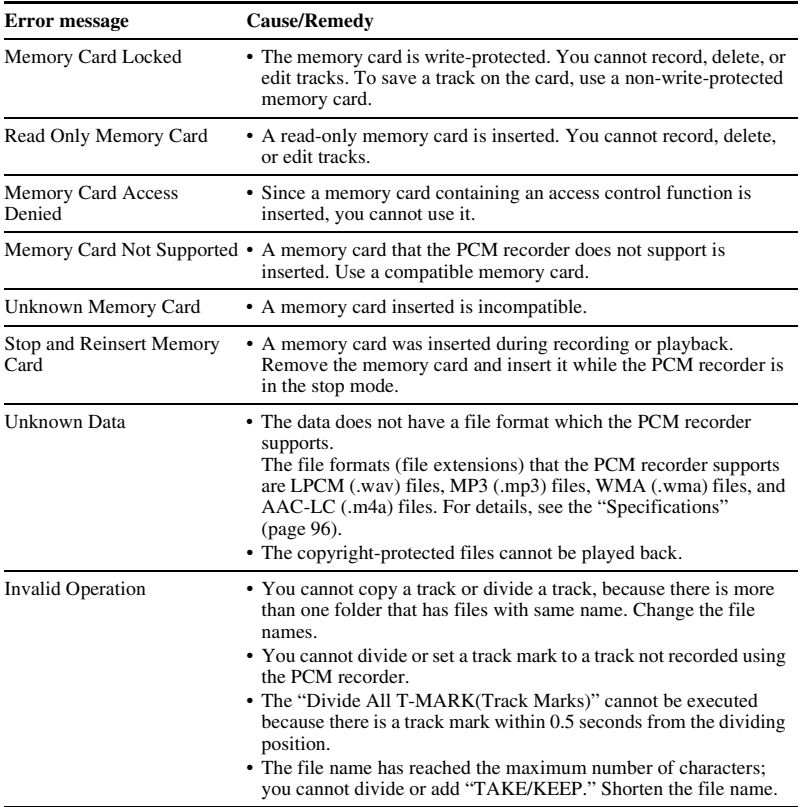

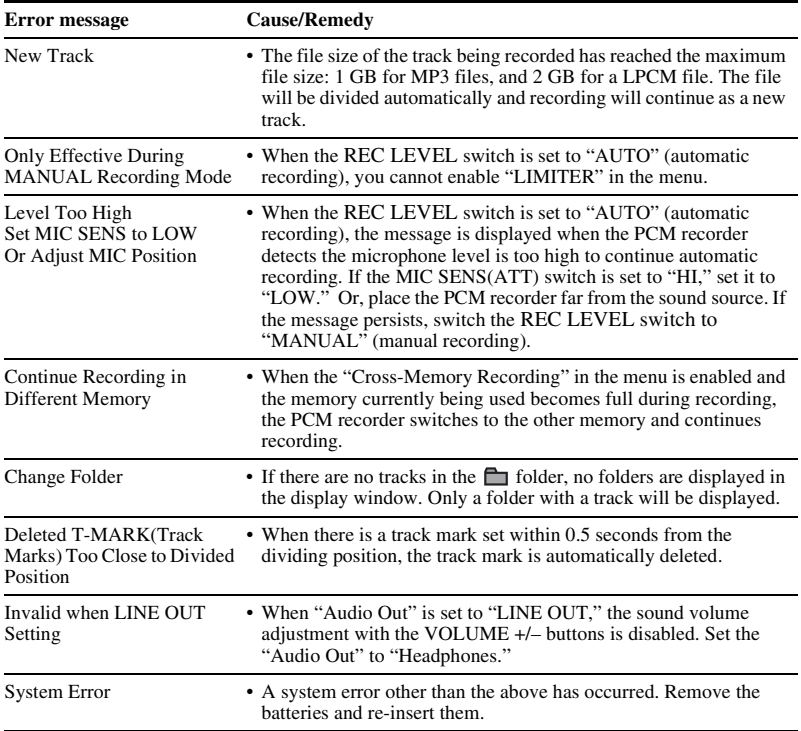

 $111$ <sup>GB</sup>

# <span id="page-111-0"></span>**System Limitations**

There are some system limitations of the PCM recorder. Troubles as mentioned below are not malfunctions of the PCM recorder.

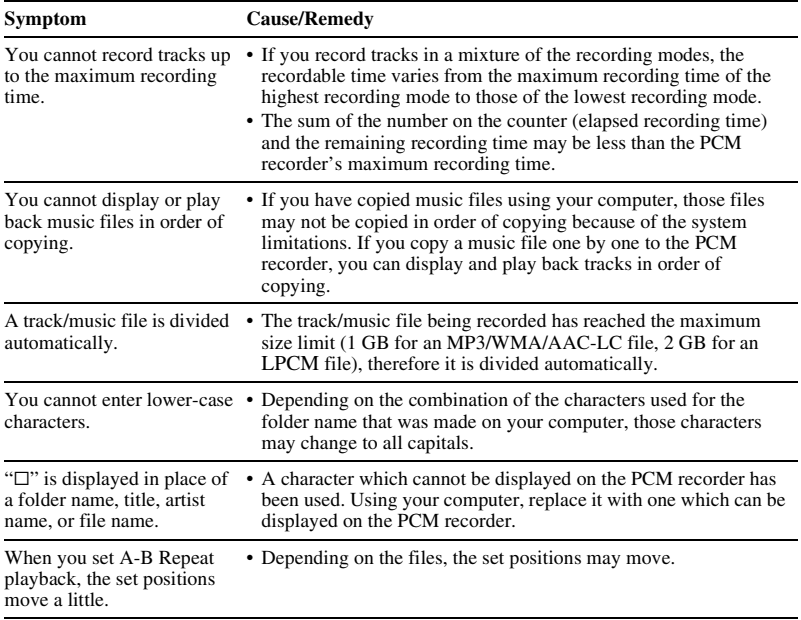

# <span id="page-112-0"></span>**Display Window**

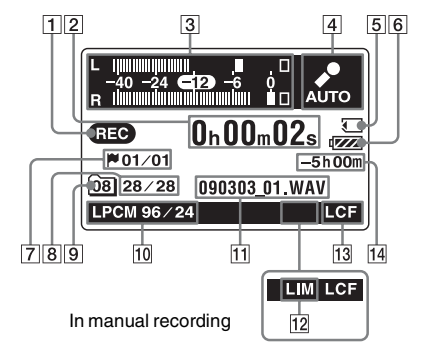

#### **Display when stop or recording**

#### **Display when playback (without level meter display)**

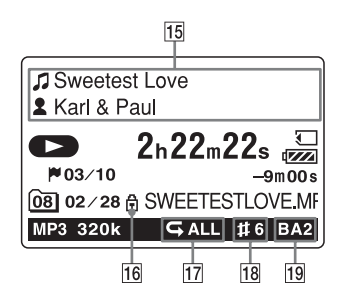

#### **Level meter display when playback**

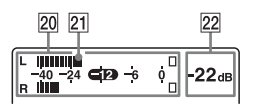

**1** Operation mode indicator

Displays the following, depending on the current operation mode

- $\blacksquare$ : stop
- $\bullet$ : playback
- **CHO**: recording
- **CID**: recording standby/recording
- pause (The indicator flashes.)

**TD**: playback pause (The indicator flashes.)

- : review/fast backward, cue/fast forward
- : going backward/forward continuously
- **2** Time indication

Each time you press DISPLAY button, the time indication changes in the following order: elapsed time (hours, minutes, seconds), remaining time (hours, minutes, seconds), recording

date (year, month, day), and recording time (hour, minute)

 $\overline{3}$  Level meter display in Auto (AGC) recording mode

In manual recording, the level meter whose colors are reverse is displayed.

 $\overline{4}$  Auto (AGC) recording indication In the manual recording mode, a peak level value is displayed.

**5** Memory Card indication

When a "Memory Card" is selected as "Memory," the indication is displayed. When the "Built-In Memory" is selected, no indication is displayed.

- **6** Battery indicator
- G The track mark number at the current position/the number of all the track marks

Appears when a track mark is set for a track.

**B** Selected track number/Total number of tracks in the folder

**9** Folder indication

Displays the information of the current folder:

: A folder where you can record a track (folder number)

 $\Xi$  · A folder whose folder number cannot be obtained.

:A folder for playback only

**10** Recording mode indicator

Displays the recording mode set using the menu when the PCM recorder is in the stop mode, and displays the current recording mode when the PCM recorder is in the playback or recording mode.

**LPCM** 22/16, 44/16, 44/24, 48/16, 48/ 24, 96/16, 96/24: LPCM file recorded with the PCM recorder

 64k, 128k, 320k: MP3 file recorded with the PCM recorder When the files are copied from your computer, file formats only are displayed.

:WMA files copied

 : AAC-LC (m4a) files copied Displays as follows when the PCM recorder cannot get the recording mode.

**Example:** Unknown

#### **11** File information

The file name of the track is displayed.

12 Limiter indicator

**LIM**: Appears when the LIMITER is set for a track.

**13** LCF(Low Cut Filter) indicator **LCF**: Appears when the LCF(Low Cut Filter) is set for a track.

14 Remaining recording time indication Displays the remaining recording time of the memory currently being used in hours, minutes, and seconds.

If there is more than 10 hours time remaining, the time is displayed in hours.

If there is more than 10 minutes and less than 10 hours time remaining, the time is displayed in hours and minutes. If there is less than 10 minutes time remaining, the time is displayed in minutes and seconds.

O Track information indication

Track information is displayed:

Track title name

Artist name

(Depending on the menu setting, the level meter is displayed.)

**16** Protect indicator

 $\mathbf{\hat{m}}$ : Appears when the protect is set for a track.

- **17** Repeat playback
	- $\overline{\mathsf{S}}$  1 : Appears when one track is played back repeatedly.

s  $\Box$ : Appears when tracks in one folder are played back repeatedly.

- : Appears when all the tracks are played back repeatedly.
- **18** Key Control indicator

Displays the Key Control is set for a track:

- : Tone is adjusted higher than the natural step (from #1 to #6 in each halftone step)
- : Tone is adjusted lower than the natural step (from  $\n 1$  to  $\n 16$  in each halftone step)

**19** Effect indicator

Displays when Effect is set for a track.

- BA1 : Bass1
- BA2 : Bass2
- 20 Level meter to display L/R channels output levels
- 21 Peak position marker
- 22 Peak level

# **Index**

## **A**

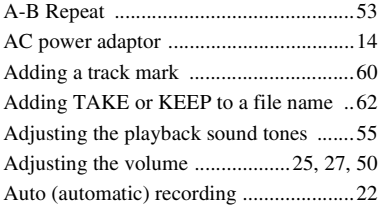

## **B**

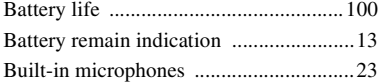

## **C**

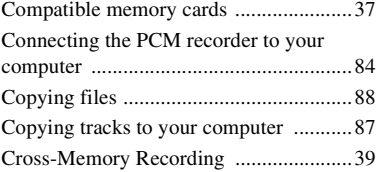

### **D**

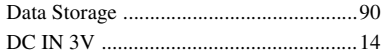

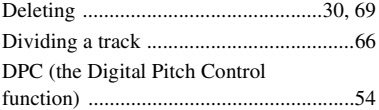

### **E**

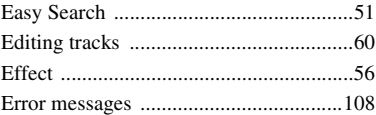

### **F**

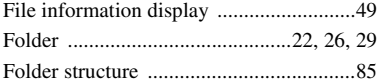

#### **H**

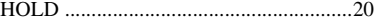

#### **I**

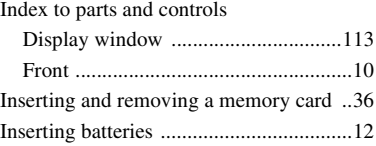

116<sup>GB</sup> Download from Www.Somanuals.com. All Manuals Search And Download.

## $\mathsf{K}$

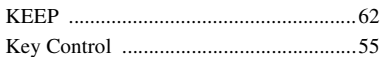

### L

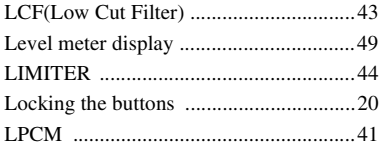

## M

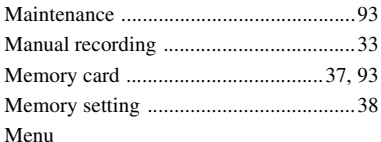

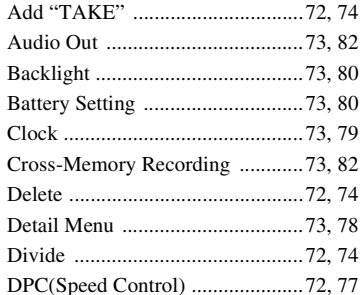

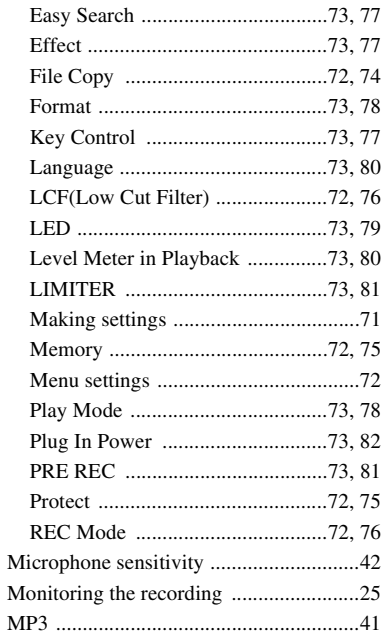

## $\mathbf N$

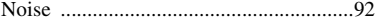

## **P**

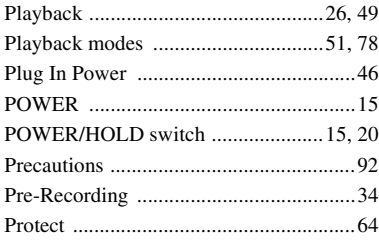

## **R**

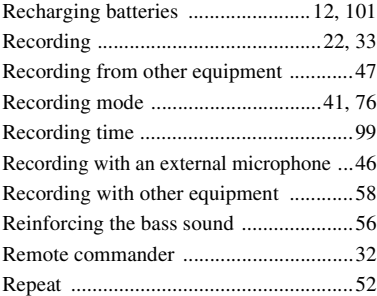

## **S**

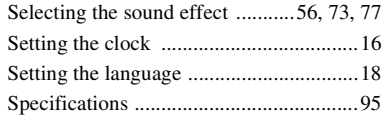

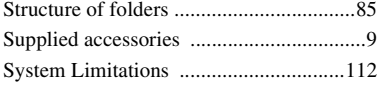

## **T**

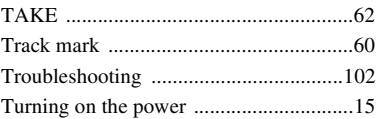

## **U**

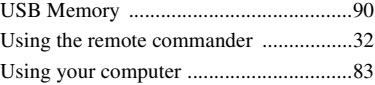

**118**GB Download from Www.Somanuals.com. All Manuals Search And Download.

# **Trademarks**

- "Memory Stick™,"  $\frac{1}{\sqrt{\text{N}}\text{N}}$  (Memory Stick™" and "Memory Stick Micro™" (M2™) are trademarks or registered trademarks of Sony Corporation.
- "MagicGate™" is a trademark of Sony Corporation.
- microSD and microSDHC logos are trademarks of SD-3C, LLC.

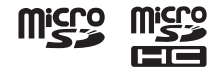

- Microsoft, Windows, Windows Vista and Windows Media are registered trademarks or trademarks of the Microsoft Corporation in the United States and/ or other countries.
- Apple, Macintosh and Mac OS are trademarks of Apple Inc., registered in the USA and other countries.
- MPEG Laver-3 audio coding technology and patents licensed from Fraunhofer IIS and Thomson.
- Sound Forge is a trademark or registered trademark of Sony Creative Software, Inc. in the United States and other countries.

All other trademarks and registered trademarks are trademarks or registered trademarks of their respective holders. Furthermore, " ™ " and "®" are not mentioned in each case in this manual.

http://www.sony.net/

Download from Www.Somanuals.com. All Manuals Search And Download.

Free Manuals Download Website [http://myh66.com](http://myh66.com/) [http://usermanuals.us](http://usermanuals.us/) [http://www.somanuals.com](http://www.somanuals.com/) [http://www.4manuals.cc](http://www.4manuals.cc/) [http://www.manual-lib.com](http://www.manual-lib.com/) [http://www.404manual.com](http://www.404manual.com/) [http://www.luxmanual.com](http://www.luxmanual.com/) [http://aubethermostatmanual.com](http://aubethermostatmanual.com/) Golf course search by state [http://golfingnear.com](http://www.golfingnear.com/)

Email search by domain

[http://emailbydomain.com](http://emailbydomain.com/) Auto manuals search

[http://auto.somanuals.com](http://auto.somanuals.com/) TV manuals search

[http://tv.somanuals.com](http://tv.somanuals.com/)